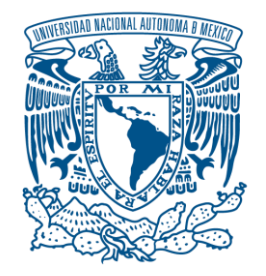

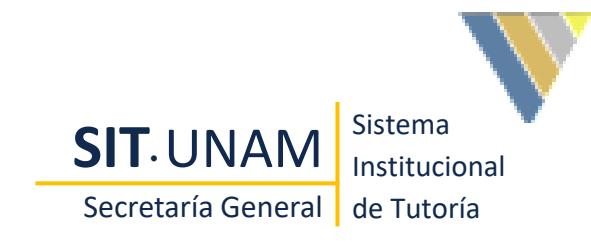

#### Universidad Nacional Autónoma De México

#### Sistema Institucional de Tutoría

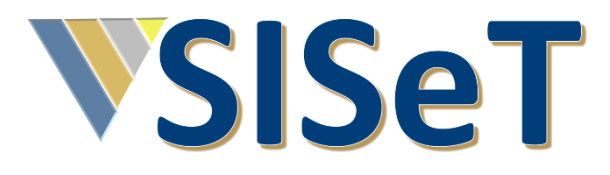

Manual del Coordinador

Creado el 22/11/2020 Última revisión el 09/12/2020

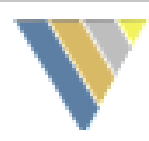

## 1. Pantalla de ingreso al SISET

Para acceder al sistema, es necesario contar con dos requisitos fundamentales:

- 1. Conexión a internet
- 2. Un navegador

La dirección electrónica para ingresar es: <http://tutoria.unam.mx/siset>

> Correo para enviar dudas y reportar problemas con el SISeT

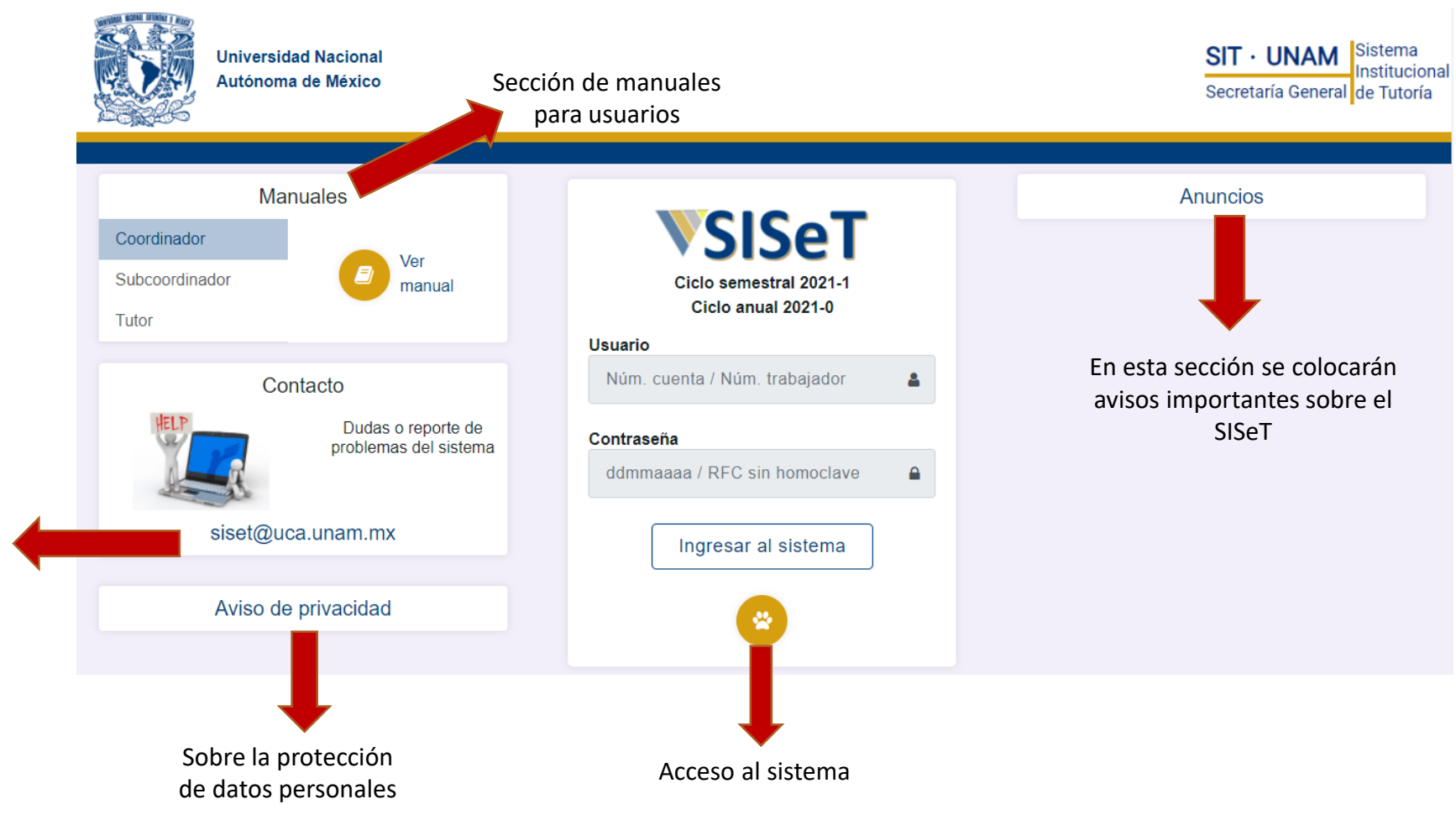

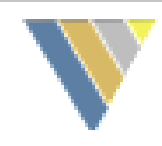

### 2. Autentificación al SISET

Para ingresar al sistema, es necesario contar con:

- 1. Usuario
- 2. Contraseña

Ambos son campos obligatorios, por lo que se recomienda tenerlos a la mano.

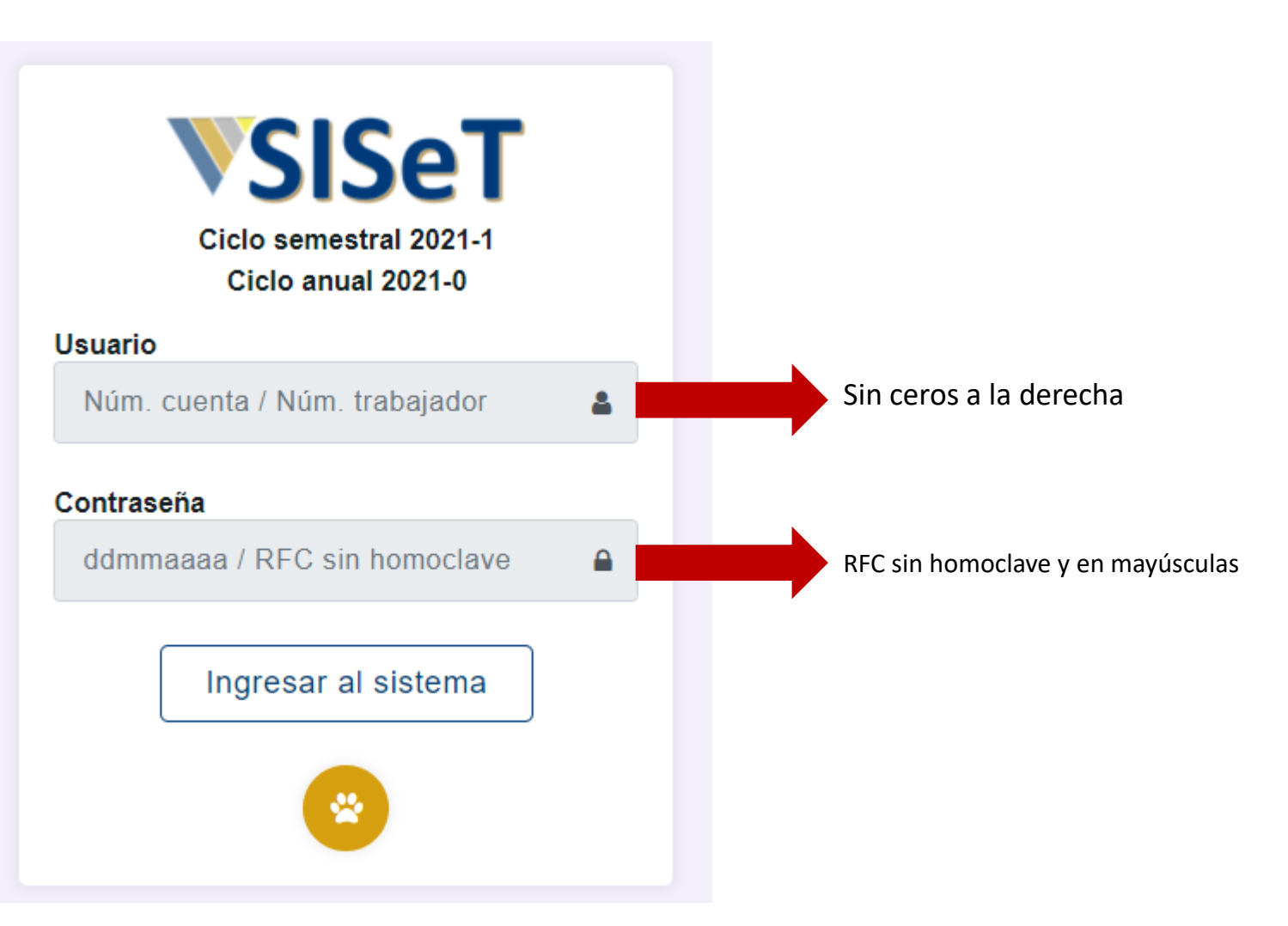

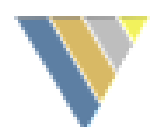

### 3. Selección del rol

El sistema cuenta con 4 roles:

- Coordinador
- Subcoordinador
- Tutor
- Alumno

La **funciones** del **coordinador (a)** son:

- 1. Dar de alta tutores (as)
- 2. Crear grupos de tutoría
- 3. Asignar tutores (as) grupales e individuales
- 4. Registrar becarios
- 5. Dar de alta subcoordinadores (as)
- 6. Consultar estadísticas de la entidad

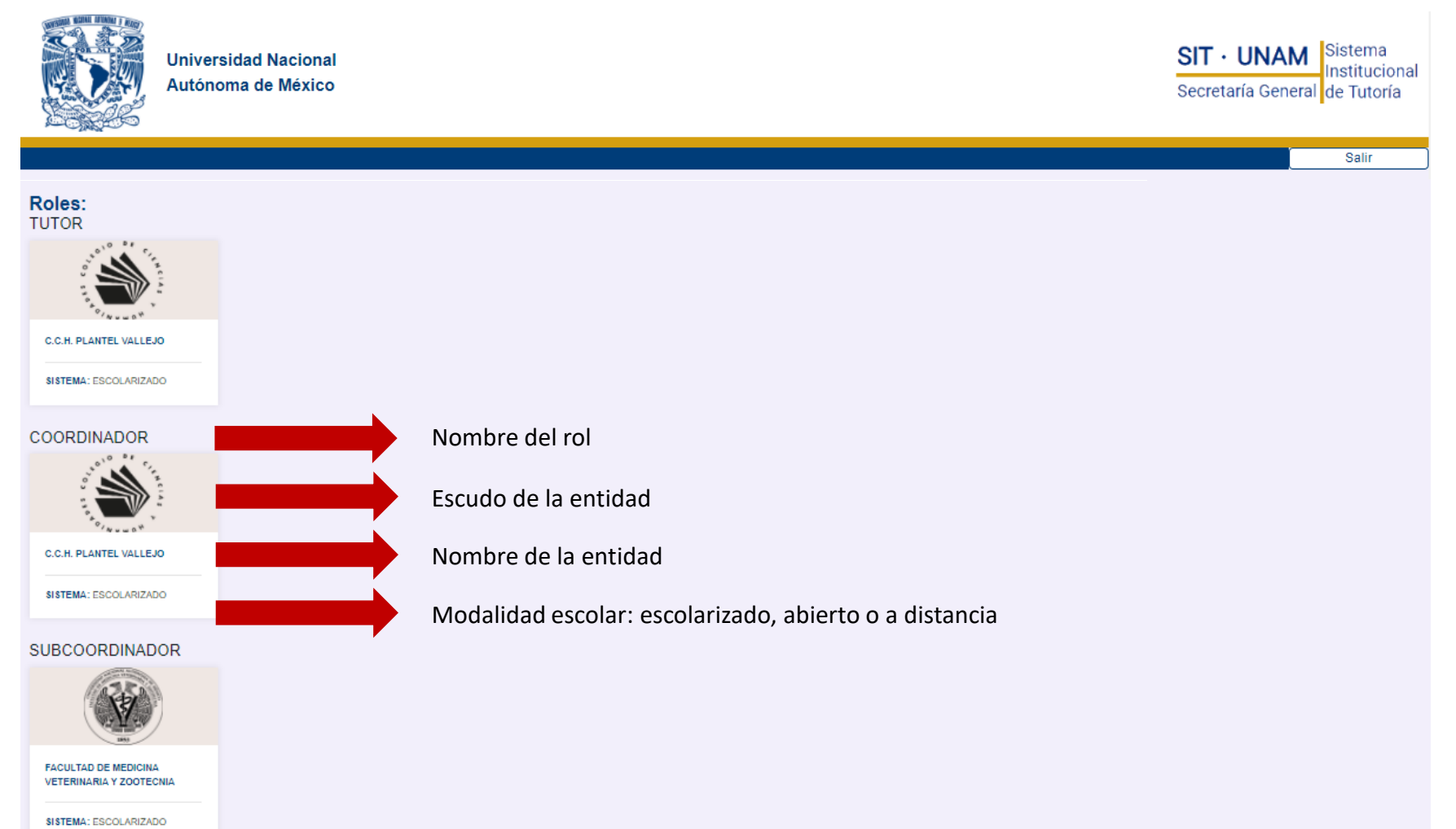

# 4. Barra de menú

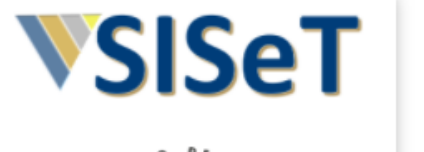

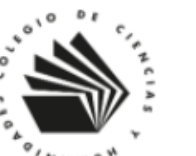

#### Coordinador **GARCIA FRAGOSO NESTOR ABDY** C.C.H. PLANTEL VALLEJO SISTEMA: ESCOLARIZADO

- **B** Registro de tutores
- Asignación de tutores  $\sim$ ℐ
- Registro de becarios  $\Box$
- Alumnos  $A \equiv$
- Subcoordinador 2三
- $\mathcal{M}$  Estadísticas

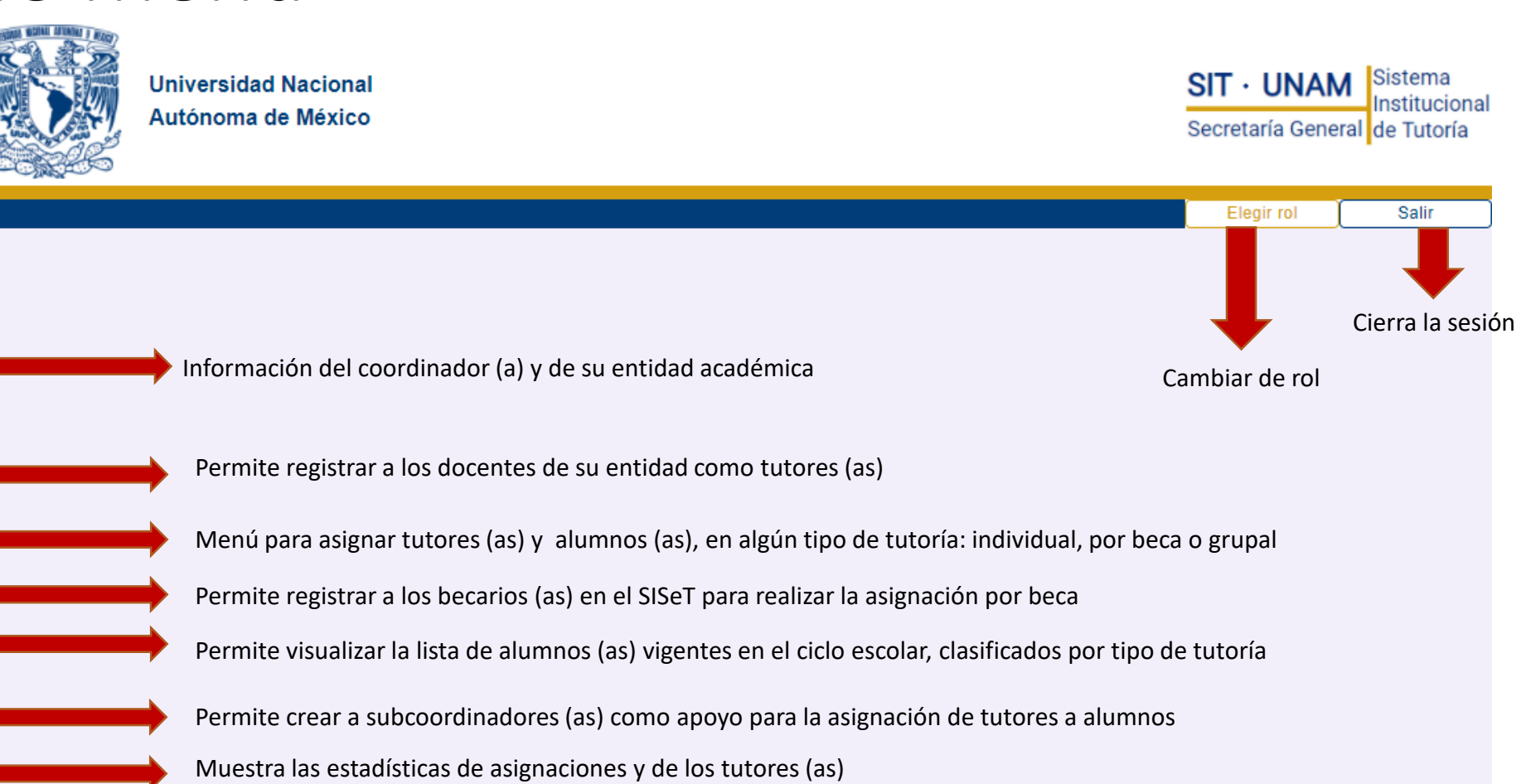

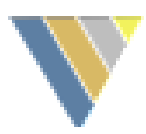

### 5. Registro de tutores

Cuadro de búsqueda general, permite buscar en cualquier

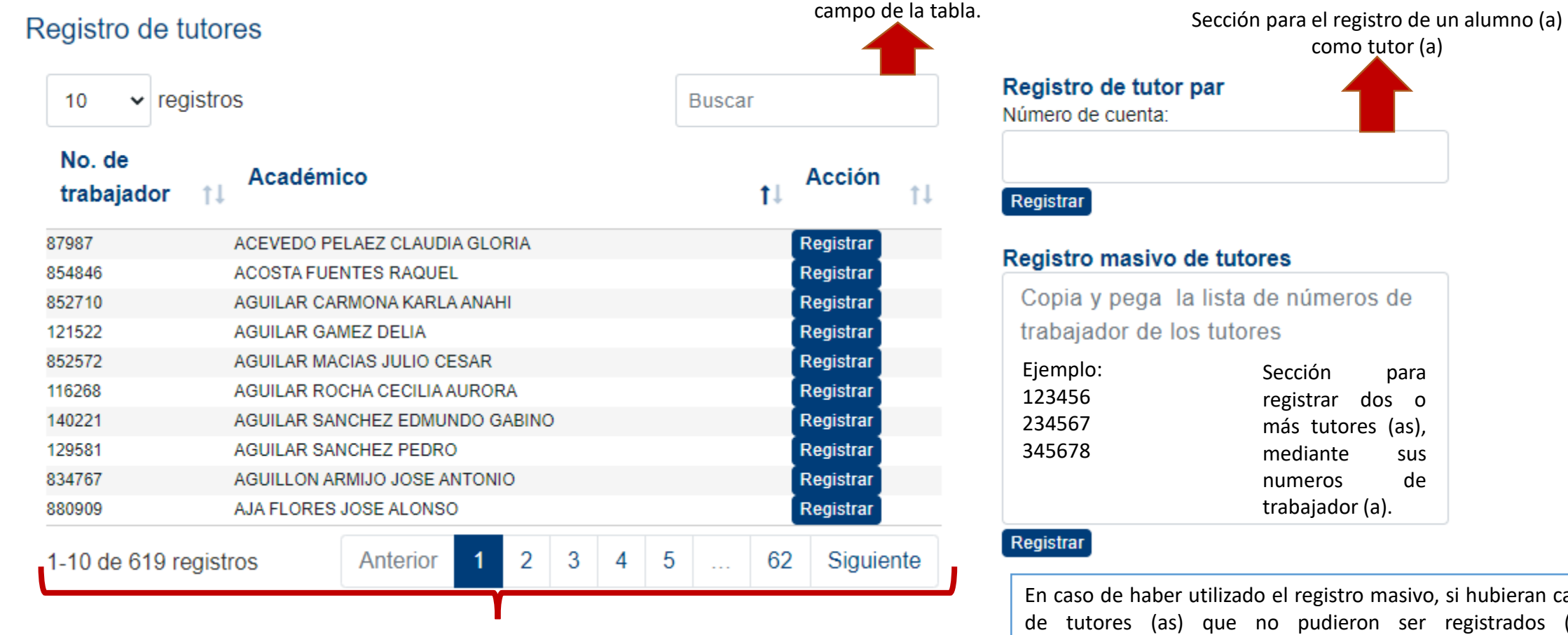

Lista de la planta académica de la entidad

En caso de haber utilizado el registro masivo, si hubieran casos de tutores (as) que no pudieron ser registrados (as), aparecerán en este campo.

Si esto sucede, deberá remitir los datos completos del académico (s) al SISeT, vía correo electrónico, para solicitar su alta.

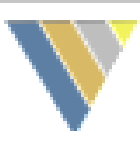

**SIT · UNAN** 

Elegir rol

Secretaría General de Tutoría

Salir

### 5a. Registro de tutores – Por búsqueda

Para registrar un tutor (a) usando la lista de docentes, es necesario contar con dos datos:

- a) No. de trabajador (a)
- b) Nombre del académico (a)

La lista de docentes, contiene a todos los académicos de su entidad, que aun no han sido registrados como tutor (a).

Para usar el panel de búsqueda, basta con ingresar al menos un dato del docente.

Una vez que aparecen los resultados de la búsqueda, se debe presionar el botón "Registrar".

El tutor quedara registrado y ya no aparecerá en la lista de docentes.

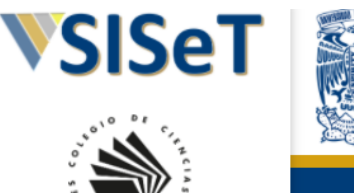

#### Coordinador GARCIA ERAGOSO NESTOR ABDY C.C.H. PLANTEL VALLEJO SISTEMA: ESCOLARIZADO

- **B** Registro de tutores Registro de becarios  $\blacksquare$
- 
- IM Estadísticas

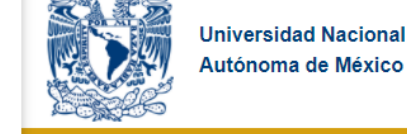

#### Registro de tutores

Asignación de tutores  $\sim$ **Bullet** Alumnos

- Subcoordinador
- 

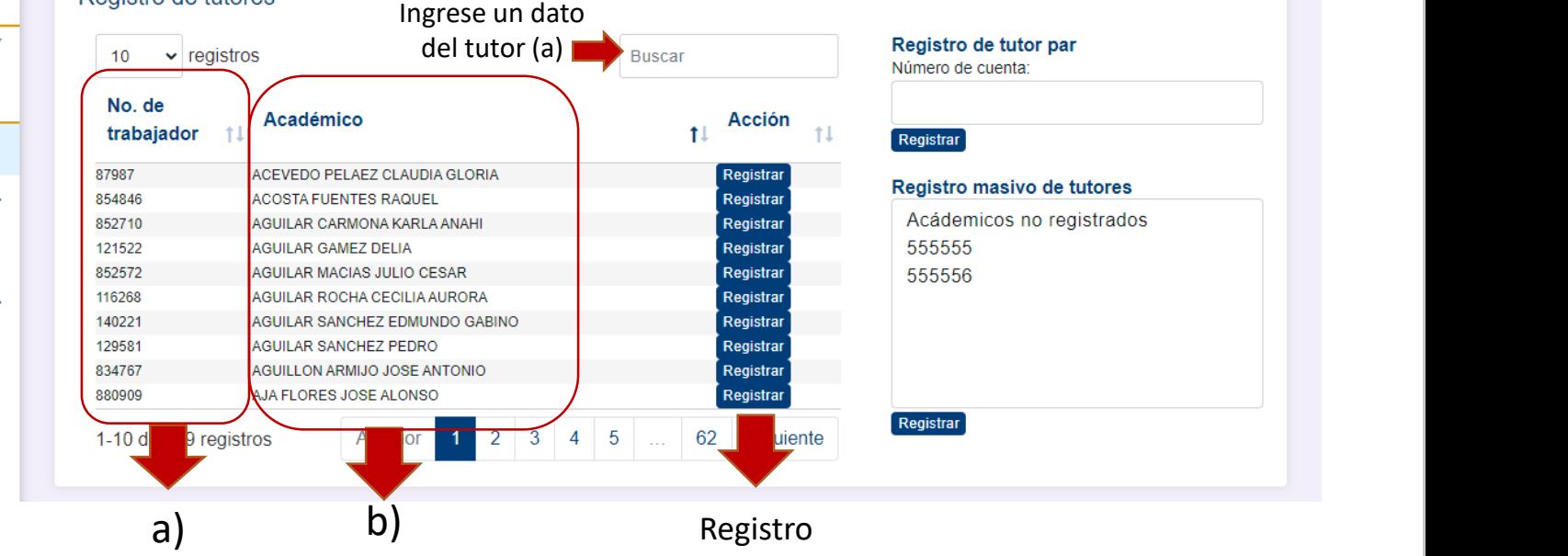

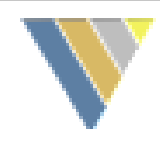

### 5b. Registro de tutor par

El tutor (a) par, es un alumno que cumple con el perfil de tutor (a); para registrarlo, es necesario:

- 1. Ingresar su número de cuenta.
- 2. Presionar el botón.
- A continuación pueden ocurrir dos cuestiones:

3a: Si el registro fue exitoso, aparecerá el mensaje "Tutor par registrado con éxito"

3b: Si no fue posible hacer el registro, el sistema arrojará el mensaje de "Alumno no encontrado". En este caso, será necesario que remita los datos del alumno, vía correo electrónico, al soporte del SISeT para solicitar su alta.

#### Registro de tutor par

Número de cuenta:

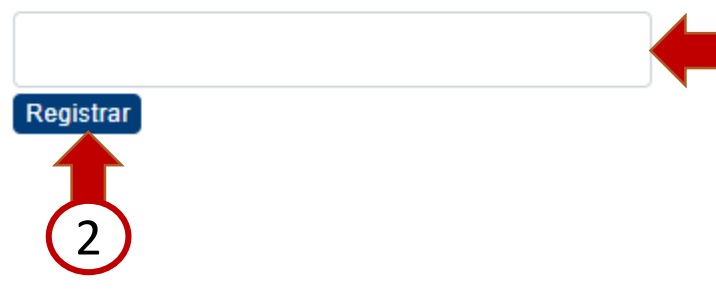

#### Registro de tutor par

Número de cuenta:

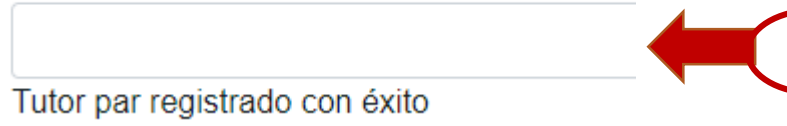

#### Registro de tutor par

Número de cuenta:

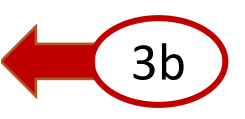

3a

1

Alumno no encontrado

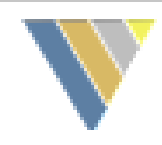

#### 5c. Registro masivo de tutores

Esta función permite registrar a dos o más tutores (as) al mismo tiempo.

Para ello, es necesario:

- 1. Copiar los números de trabajador de los tutores (as), uno por línea y presionar el botón "Registrar".
- 2. En la parte inferior del formulario, aparecerán los números de trabajador que no pudieron registrarse.

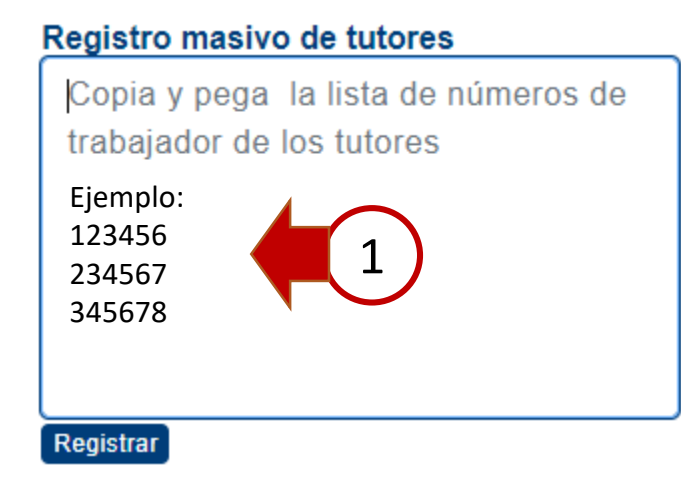

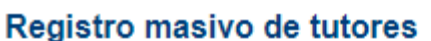

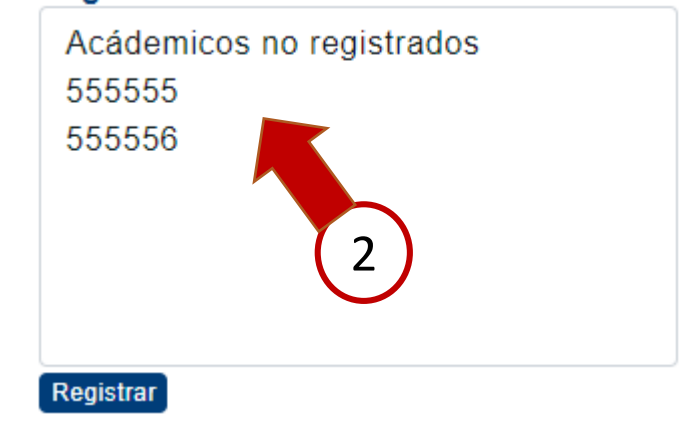

# 6. Asignación individual

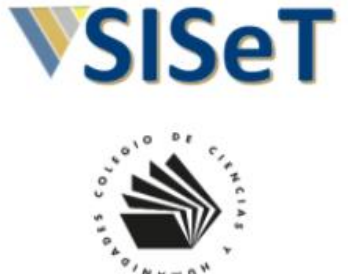

Coordinador GARCIA FRAGOSO NESTOR ABDY C.C.H. PLANTEL VALLEJO SISTEMA: ESCOLARIZADO в Registro de tutores Asignación de tutores ^

- Tutoría individual
- Tutoría por beca
- $-$  Tutoría grupal
- Registro de becarios
- Alumnos  $\mathbf{A}$
- Subcoordinador  $2 =$

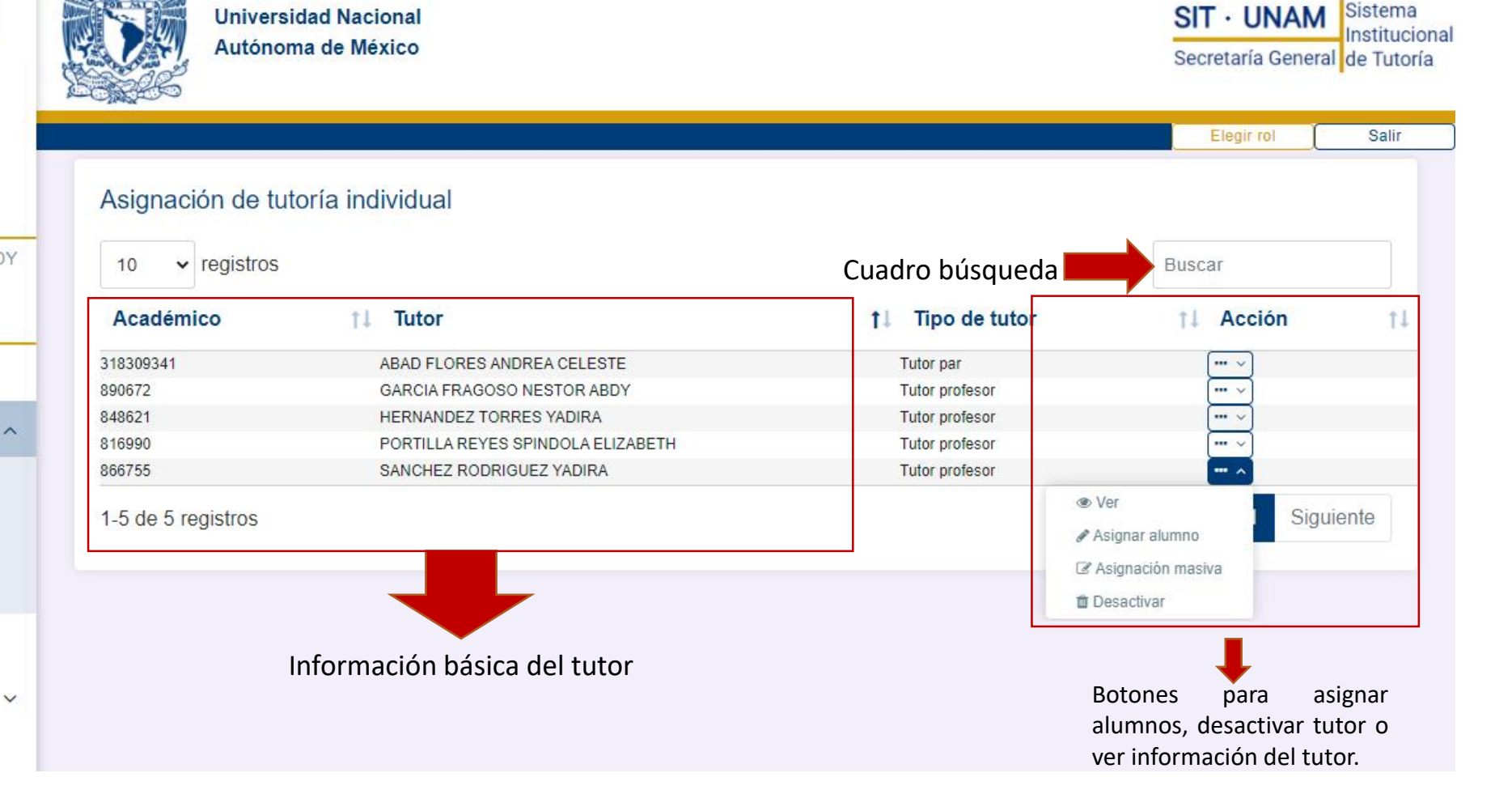

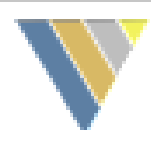

 $CIT$  **IINTANA** Sistema

## 6a. Información detallada del tutor

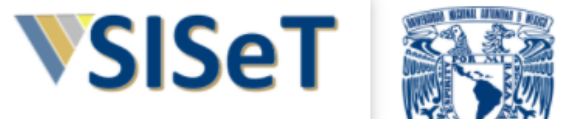

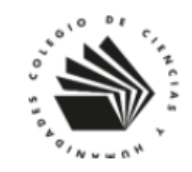

#### Coordinador **GARCIA FRAGOSO NESTOR ABI** C.C.H. PLANTEL VALLEJO SISTEMA: ESCOLARIZADO **B** Registro de tutores

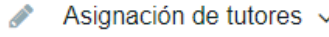

- Registro de becarios  $\mathbf{z}$
- $A \equiv$ Alumnos
- Subcoordinador 2三
- $\mathcal{M}$  Estadísticas

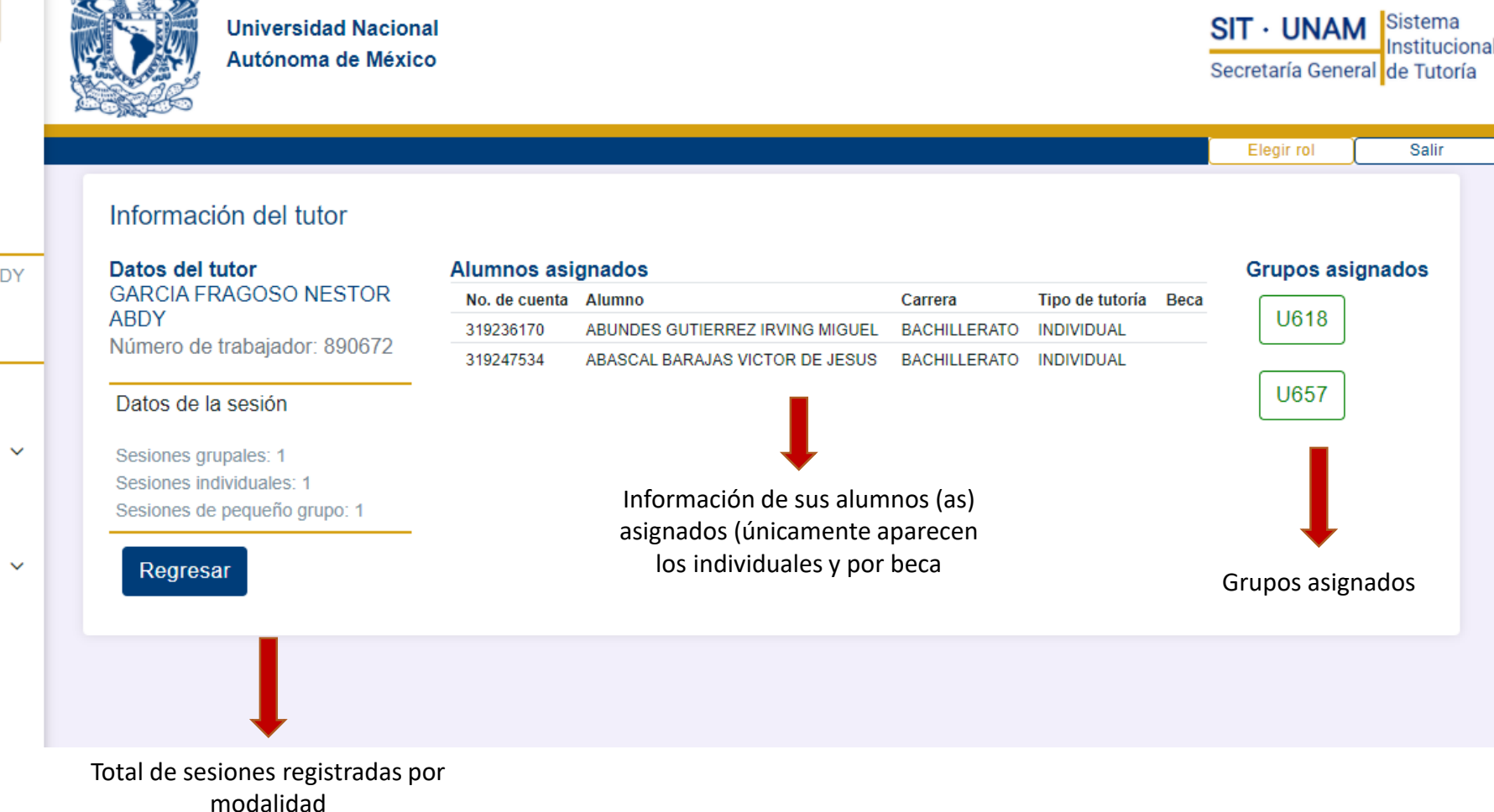

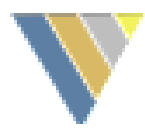

#### 6b. Activación de tutores

C.C.H. PLANTEL

 $\triangle$  Asignac

 $-$  Tutoría in  $-$  Tutoría p  $-$  Tutoría g

**BE** Alumno:

La desactivación de un tutor (a) requiere una confirmación por parte del coordinador (a); por ello, una vez que de clic en la opción "Desactivar" (1), el sistema le pedirá que confirme la desactivación (2).

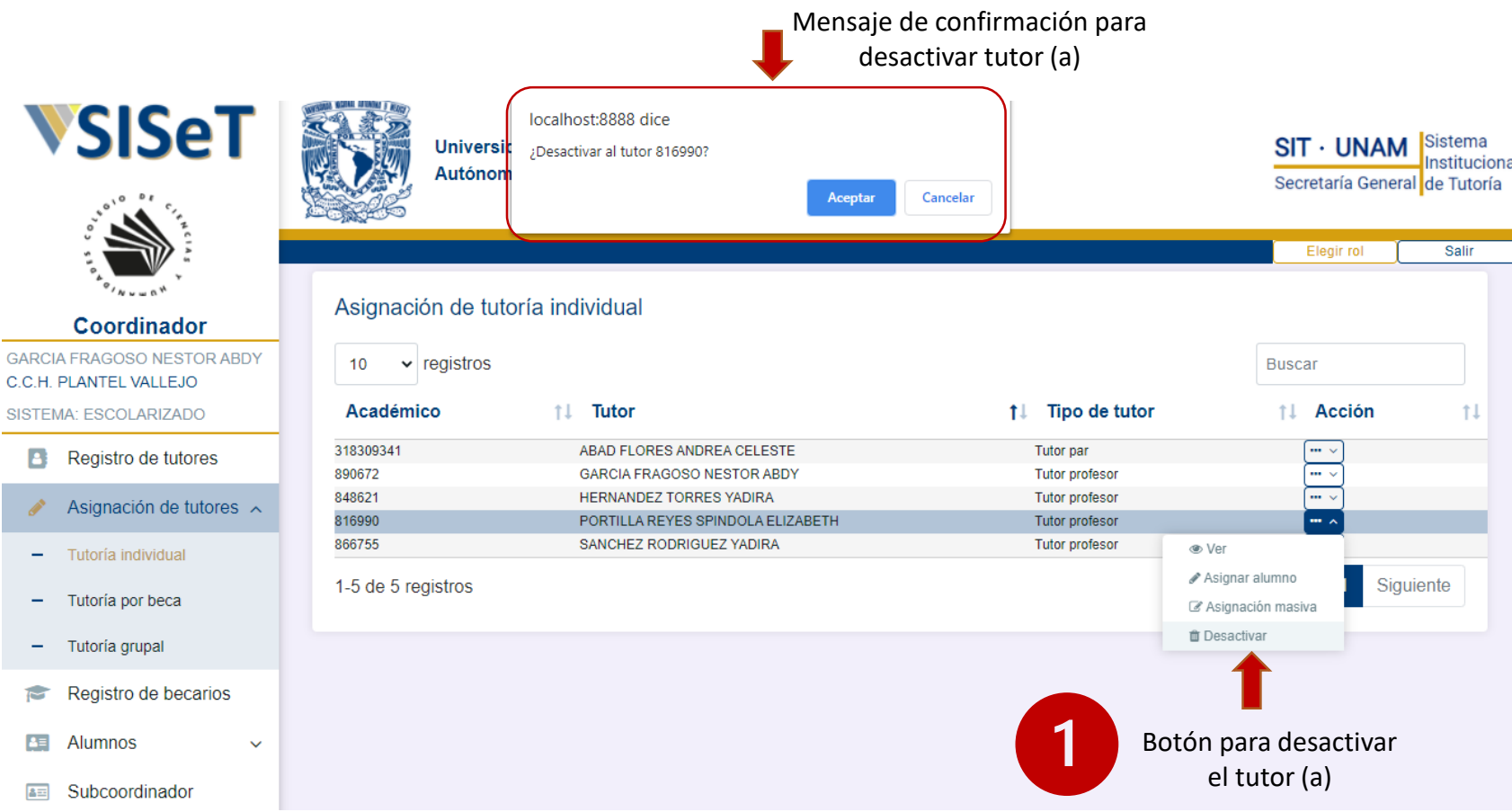

 $\boxed{2}$ 

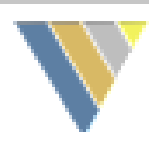

### 6c. Asignación de tutoría individual

Para asignar alumnos al tutor, se puede usar el panel de búsqueda para encontrar a un alumno (a) en específico, mediante su número de cuenta.

Una vez localizado el alumno (a), es necesario pulsar el botón de "Asignar"

En caso contrario, si se desea quitar a un alumno (a) de la lista de un tutor (a), será necesario dar clic en "desasignar".

La lista muestra en primer lugar los alumnos que ya tiene asignados el tutor (a) .

Si el alumno no se encuentra en la base de datos del SISeT, aparecerá un mensaje en rojo.

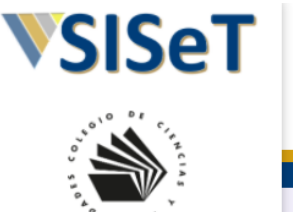

#### Coordinador GARCIA FRAGOSO NESTOR ABDY C.C.H. PLANTEL VALLEJO

SISTEMA: ESCOLARIZADO **B** Registro de tutores  $\triangle$  Asignación de tutores  $\sim$ Registro de becarios

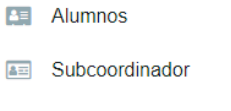

 $\mathcal{W}$  Estadísticas

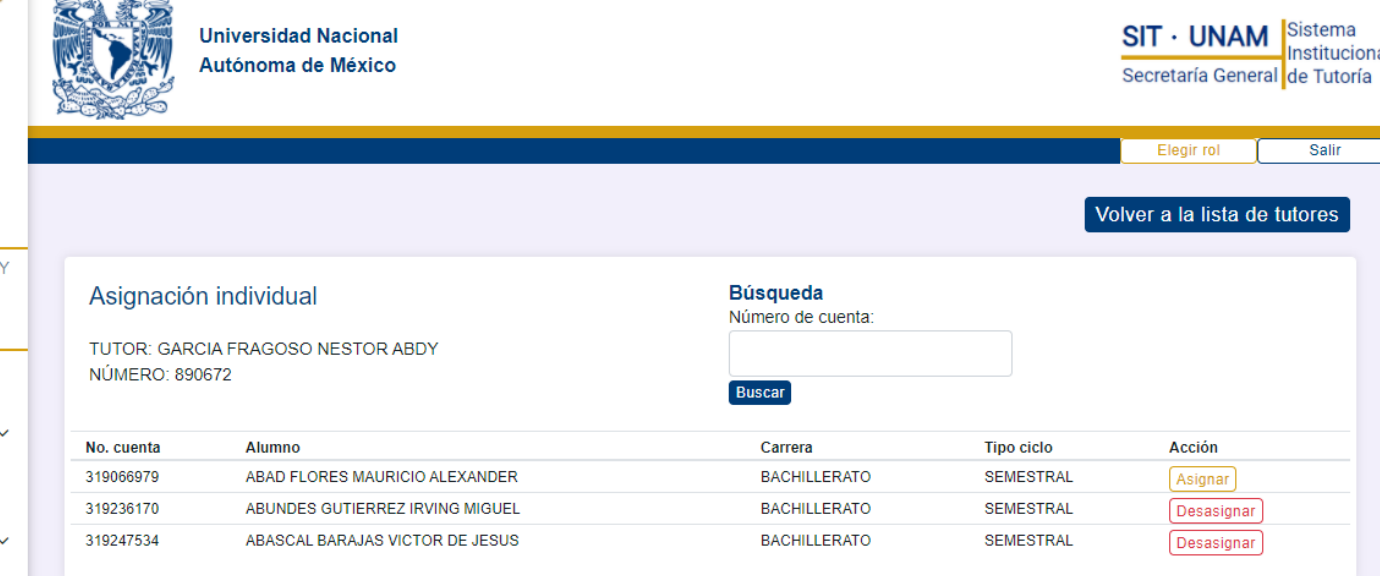

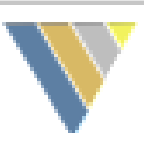

**SIT · UNAM** 

Secretaría General de Tutoría

#### 6d. Asignación masiva de tutoría individual

Para asignar a muchos alumnos en la modalidad de tutoría individual, existe la herramienta de carga masiva. Si se desea usarla, necesita:

- 1. Copiar los números de cuenta de los alumnos en el área especificada y en forma de lista.
- 2. Presionar el botón "Cargar datos".
- 3. Si algún alumno no existe en la base de datos, aparecerá el número de cuenta no encontrado en la primera sección.
- Coordinador GARCIA FRAGOSO NESTOR ABDY C.C.H. PLANTEL VALLEJO SISTEMA: ESCOLARIZADO
- **Registro de tutores** 
	- Asignación de tutores  $\sim$
- Registro de becarios
- **BEI** Alumnos
- A Subcoordinador
- I Estadísticas
- 4. Para finalizar presionar "Elegir tutor".

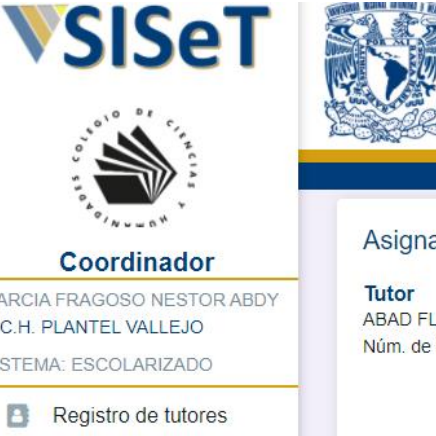

 $\checkmark$ 

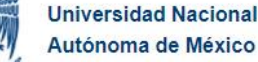

#### Asignación individual

ABAD FLORES ANDREA CELESTE Núm. de trabajador: 318309341

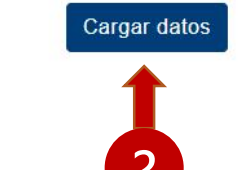

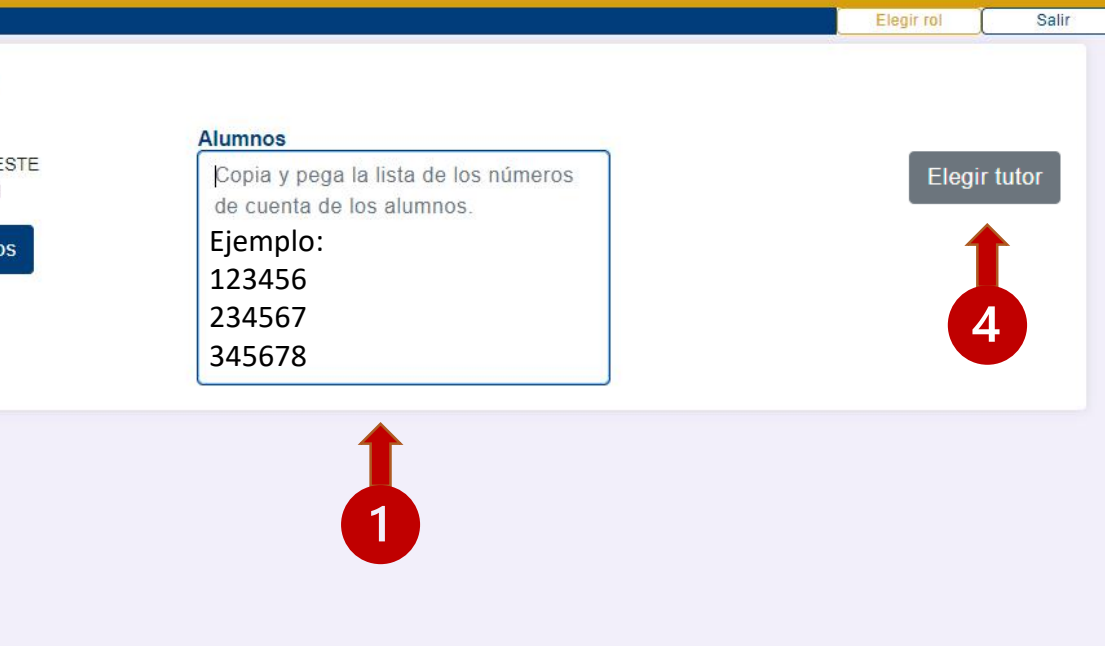

# 7. Asignación por beca

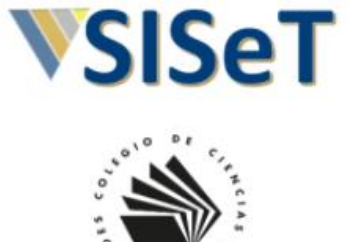

Coordinador GARCIA FRAGOSO NESTOR ABDY C.C.H. PLANTEL VALLEJO

SISTEMA: ESCOLARIZADO

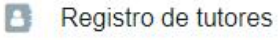

- Asignación de tutores ~
- $-$  Tutoría individual
- Tutoría por beca
- $-$  Tutoría grupal
- Registro de becarios

v

- Alumnos  $\mathbf{A}$
- Subcoordinador 2三

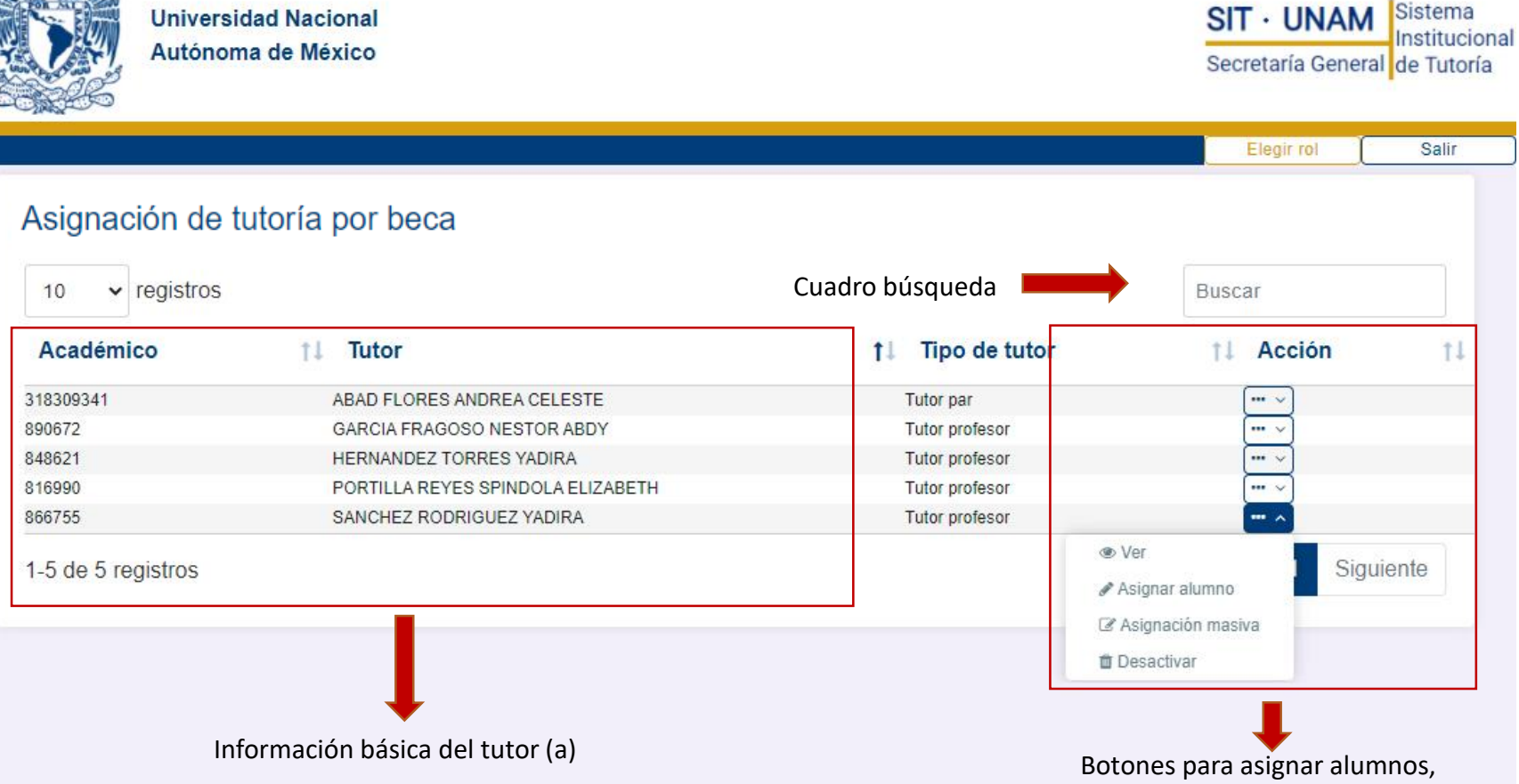

desactivar tutor (a) o ver información del él

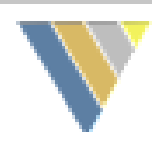

#### 7a. Asignación de tutoría por beca

Al igual que en la tutoría individual, el proceso es similar; la única diferencia radica en que, para que aparezcan los alumnos, estos deben estar registrados como becarios.

De lo contrario, si el alumno no es becario o no se encuentra en la base de datos del SISeT, aparecerá un mensaje en rojo.

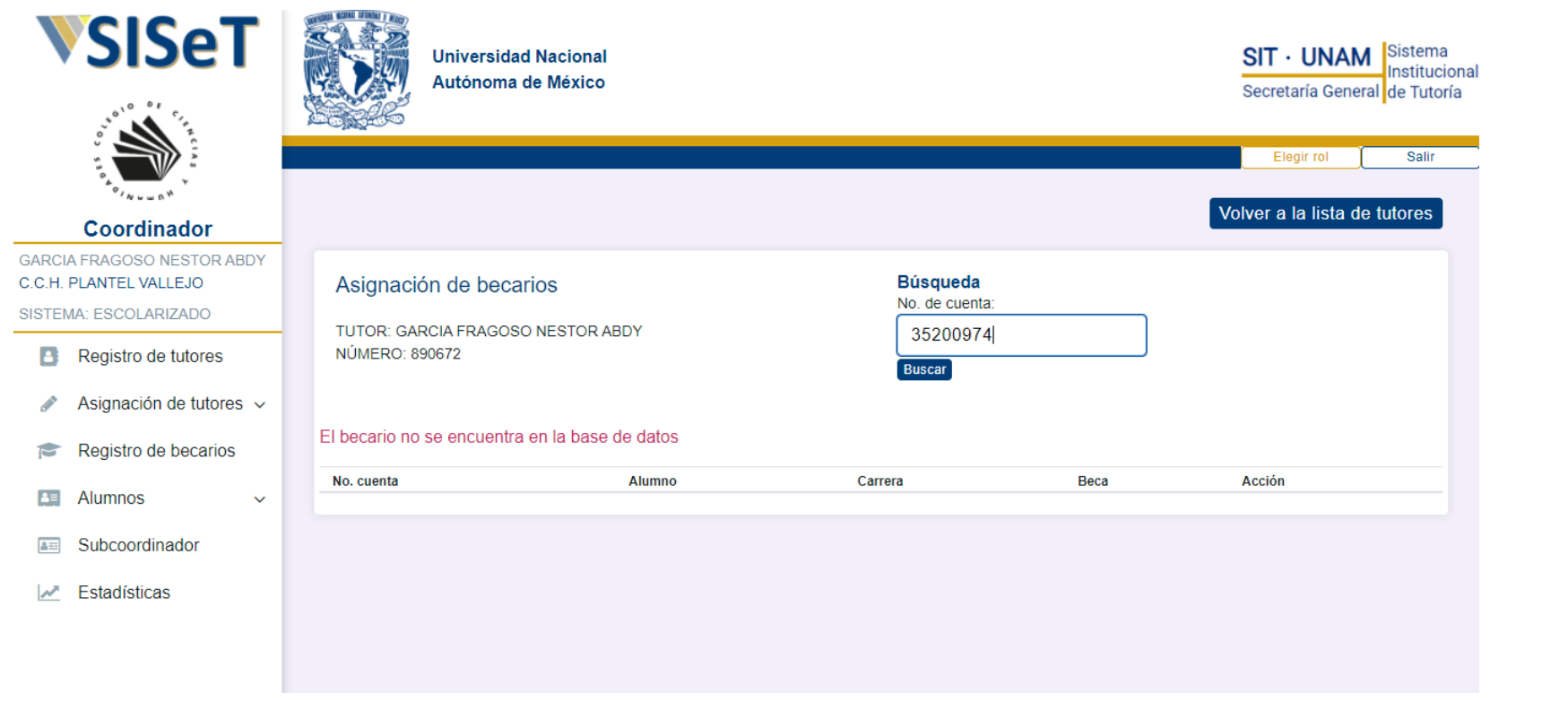

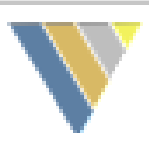

**SIT · UNAM** 

Elegir rol

Secretaría General de Tutoría

Salir

### 7b. Asignación masiva de tutoría por beca

Para asignar a muchos beecarios (as), existe la herramienta de carga por lote; para usarla, realice lo siguiente:

- 1. Copie los números de cuenta de los becarios (as).
- 2. Dé clic en "Cargar datos".
- 3. Si algún alumno no existe en la base de datos o no está becado (a), aparecerá su número de cuenta en la primera sección.
- 4. Para finalizar presione "Elegir tutor".

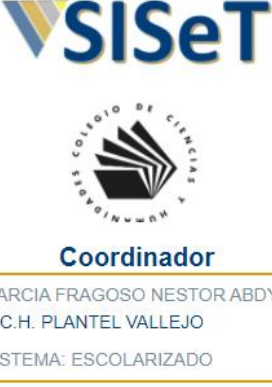

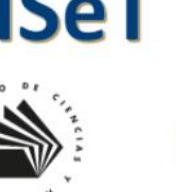

#### GARCIA FRAGOSO NESTOR ABDY C.C.H. PLANTEL VALLEJO SISTEMA: ESCOLARIZADO

Registro de tutores  $\triangle$  Asignación de tutores  $\vee$ Registro de becarios **BEI** Alumnos

 $\checkmark$ 

**A= Subcoordinador** 

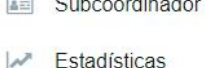

#### Asignación por beca

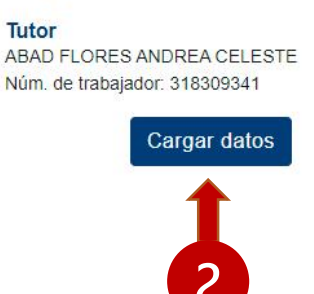

**Universidad Nacional** 

Autónoma de México

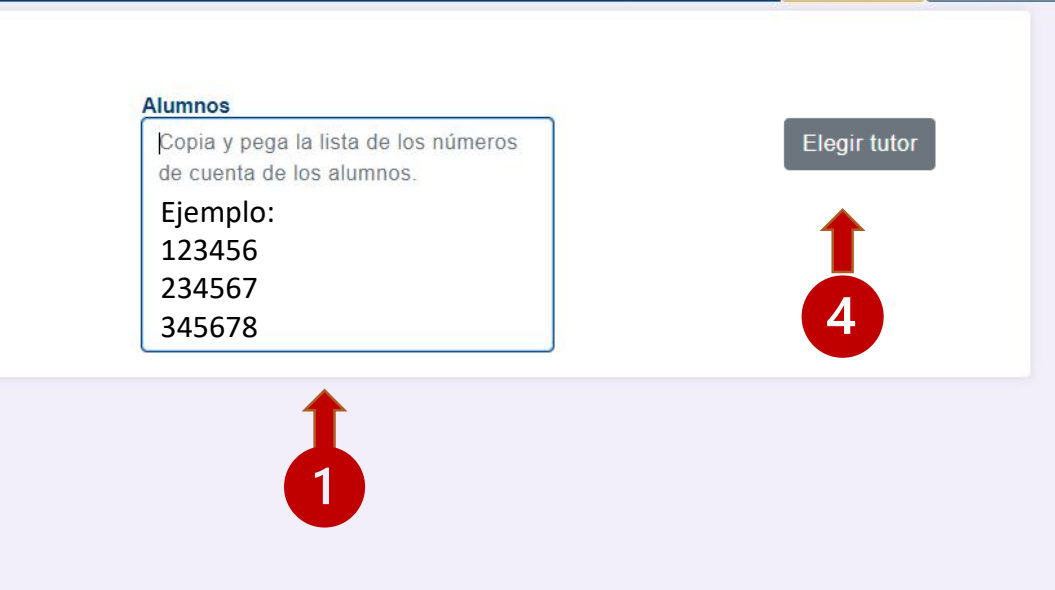

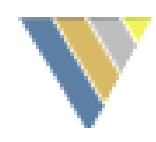

## 8. Asignación de tutoría grupal

**Universidad Nacional** 

Autónoma de México

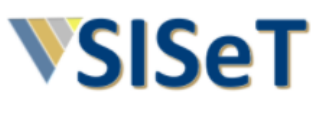

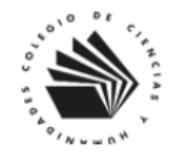

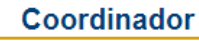

**GARCIA FRAGOSO NESTOR ABDY** C.C.H. PLANTEL VALLEJO SISTEMA: ESCOLARIZADO

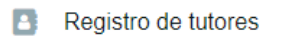

- Asignación de tutores  $\sim$ P.
- Tutoría individual  $\equiv$
- Tutoría por beca -

 $-$  Tutoría grupal

- Registro de becarios  $\blacksquare$
- $A \equiv$ Alumnos
- Subcoordinador  $\overline{a}$

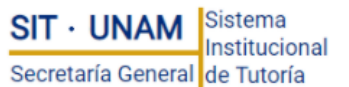

Salir

Elegir rol

#### Asignación de tutoría grupal Cuadro búsqueda  $10 \times$  registros **Buscar** ↑↓ Acción Académico **11 Tutor** ↑↓ Tipo de tutor ↑↓ Grupos  $11$ 318309341 ABAD FLORES ANDREA CELESTE Tutor par  $\overline{0}$  $\cdots$ 890672 GARCIA FRAGOSO NESTOR ABDY Tutor profesor  $\overline{2}$  $\cdots$ — √ 848621 HERNANDEZ TORRES YADIRA **Tutor profesor** 816990 PORTILLA REYES SPINDOLA ELIZABETH **Tutor profesor**  $\mathbf{m}$   $\mathbf{A}$ 866755 SANCHEZ RODRIGUEZ YADIRA Tutor profesor ⊕ Ver 1-5 de 5 registros Siguiente Asignar grupo *ff* Desactivar Grupos Información básica del  $\checkmark$ asignados tutor (a) Botones para asignar grupos, desactivar tutor (a) o ver información de él.

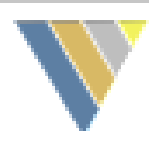

SIT · UNAM Sistema

Secretaría General de Tutoría

Institucional

### 8a. Creación de un nuevo grupo

Para conformar un grupo para un tutor (a), existe la herramienta de asignación masiva ; para ello, realice lo siguiente :

- 1. Copie los números de cuenta de los alumnos (as) en el área especificada, uno por línea (como se muestra) .
- 2. Asigne un nombre al grupo .
- 3. Presionar el botón "Cargar datos" .
- 4. Si algún alumno (a) no existe el a base de datos, aparecerá el numero de cuenta no encontrado en la tercera sección .
- 5. Para finalizar puede presionar :
- a) "Elegir tutor" : y así crear otro grupo con otro tutor (a) .

b) "Ir a grupos" para visualizar los grupos creados .

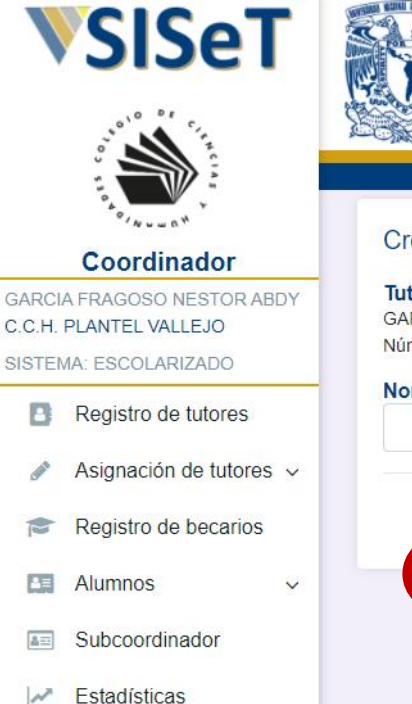

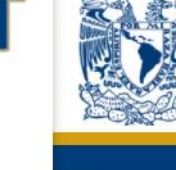

**Universidad Nacional** Autónoma de México

#### Elegir rol Salir Creación de grupo Tutor **Alumnos GARCIA FRAGOSO NESTOR ABDY** a<br>b 318062332 a. **Eleair tutor** Núm. de trabajador: 890672 318105617 318257723 Nombre del grupo: Ir a grupos 318194772 b. 317069596 318134602 444444555 Cargar datos

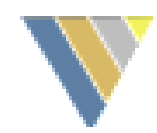

**SIT · UNAM** 

Elegir rol

Secretaría General de Tutoría

Salir

### 9. Registro de becarios

Para reegistrar dos o más beneficiarios (as) de una misma beca, utilice la carga por lote; para ello, realice lo siguiente:

- 1. Elegir la beca.
- 2. Copie los números de cuenta de los alumnos en el área especificada, uno por línea.
- 3. Dé clic en "Registrar". Si algún alumno no existe en la base de datos, aparecerá su número de cuenta.
- 4. Para finalizar, presione "Lista de becarios"; esta acción le llevará a la lista de todos los becarios (as).

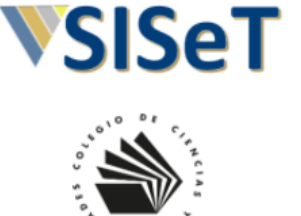

- Coordinador **GARCIA FRAGOSO NESTOR ABDY**
- C.C.H. PLANTEL VALLEJO SISTEMA: ESCOLARIZADO **B** Registro de tutores Asignación de tutores  $\sim$
- Registro de becarios **BE** Alumnos

 $\checkmark$ 

**A= Subcoordinador** 

 $\mathcal{M}$  Estadísticas

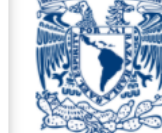

**Universidad Nacional** Autónoma de México

#### Registro de becarios

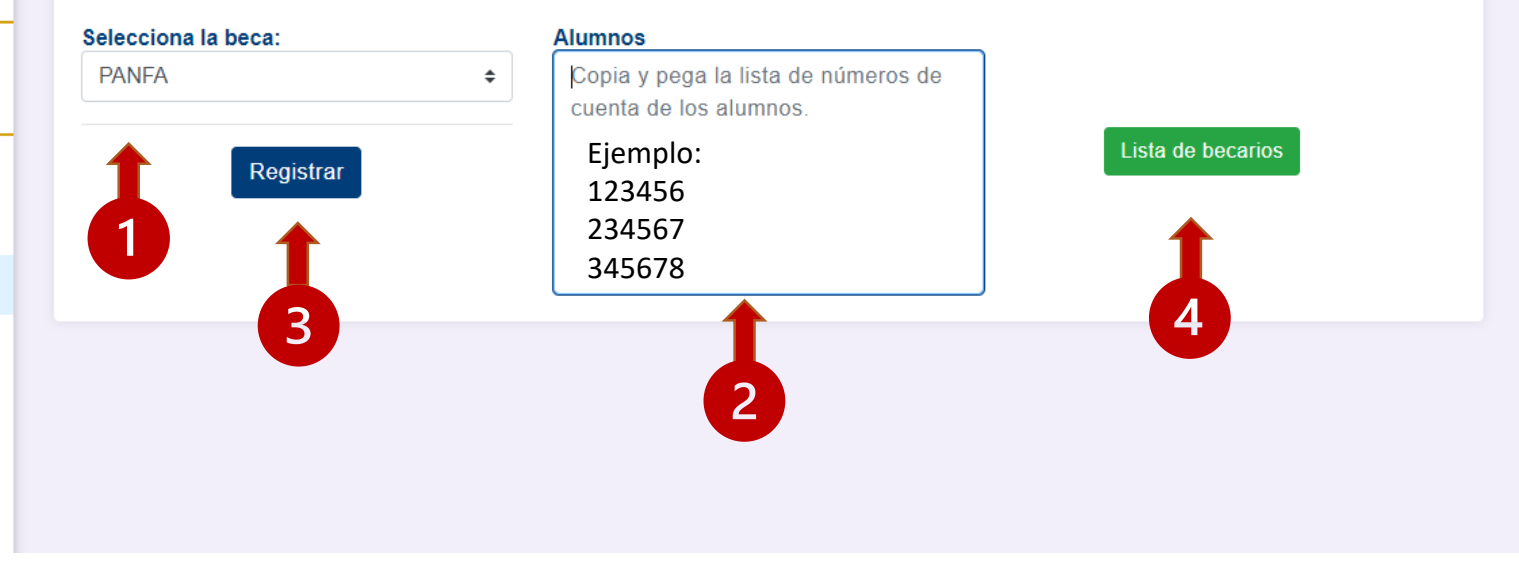

### 10. Lista de alumnos

**VSISeT** 

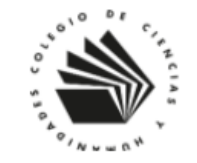

Coordinador **GARCIA FRAGOSO NESTOR ABDY** C.C.H. PLANTEL VALLEJO SISTEMA: ESCOLARIZADO

**B** Registro de tutores Asignación de tutores v ╱

Registro de becarios

 $\bar{\mathbb{A}}$ 

- **But** Alumnos
- $-$  Alumnos asignados
- Grupos н.
- Becarios  $\sim$
- $-$  Alumnos inscritos

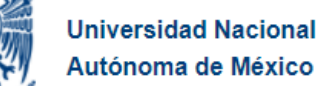

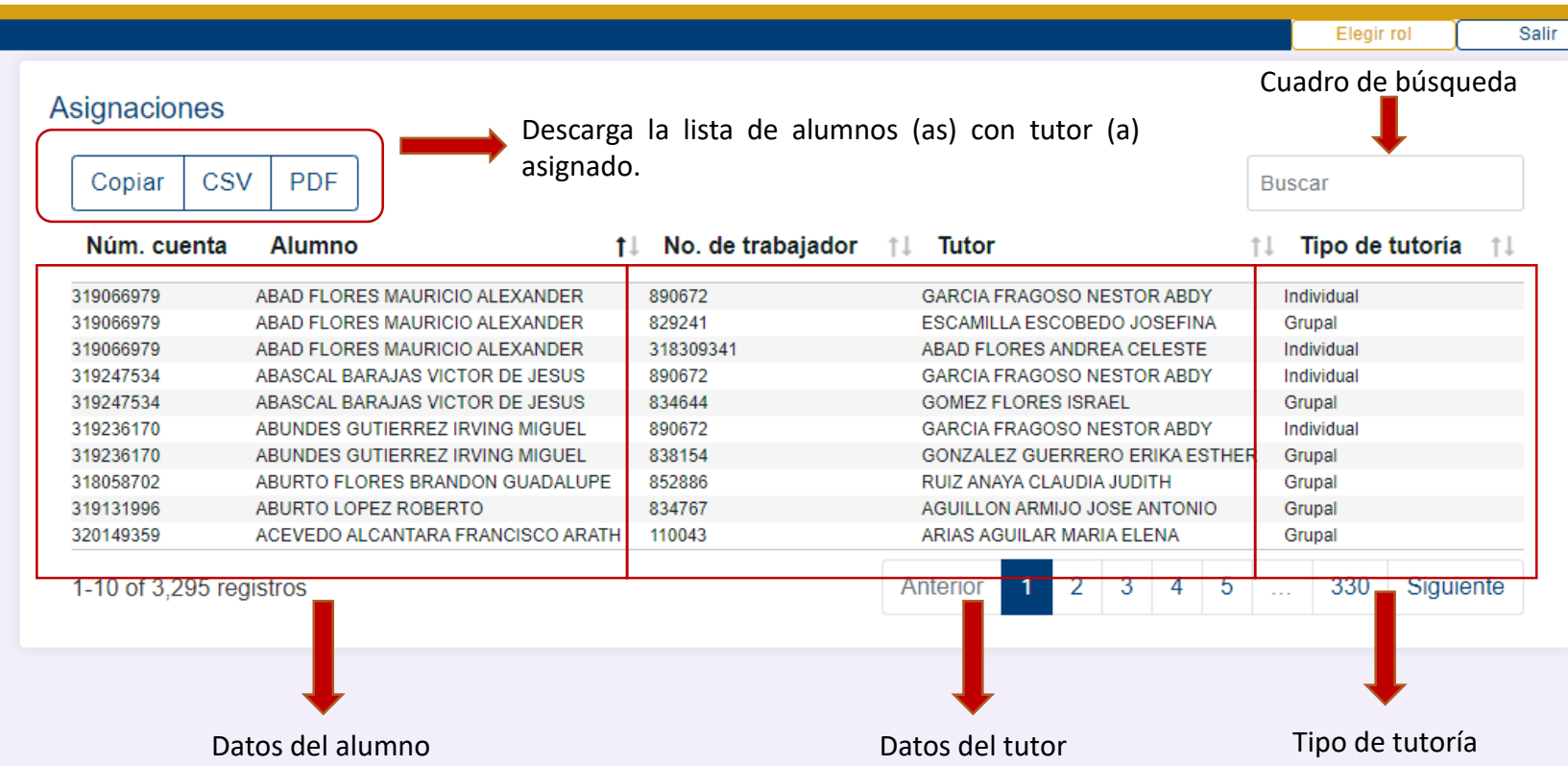

SIT · UNAM Sistema

Secretaría General de Tutoría

Institucional

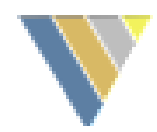

#### 11. Lista de becarios **VSISeT**

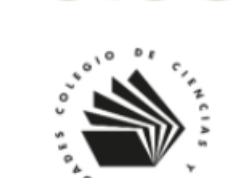

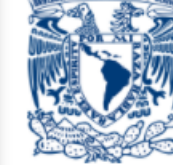

**Universidad Nacional** Autónoma de México

SIT · UNAM Sistema Institucional Secretaría General de Tutoría

Salir

Elegir rol

#### Coordinador

**GARCIA FRAGOSO NESTOR ABDY** C.C.H. PLANTEL VALLEJO SISTEMA: ESCOLARIZADO

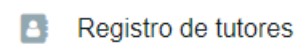

∥ Asignación de tutores  $\sim$ 

- $\blacksquare$ Registro de becarios
- **Bullet** Alumnos

 $\boldsymbol{\wedge}$ 

- $-$  Alumnos asignados
- Grupos  $\overline{\phantom{m}}$
- -Becarios
- $-$  Alumnos inscritos

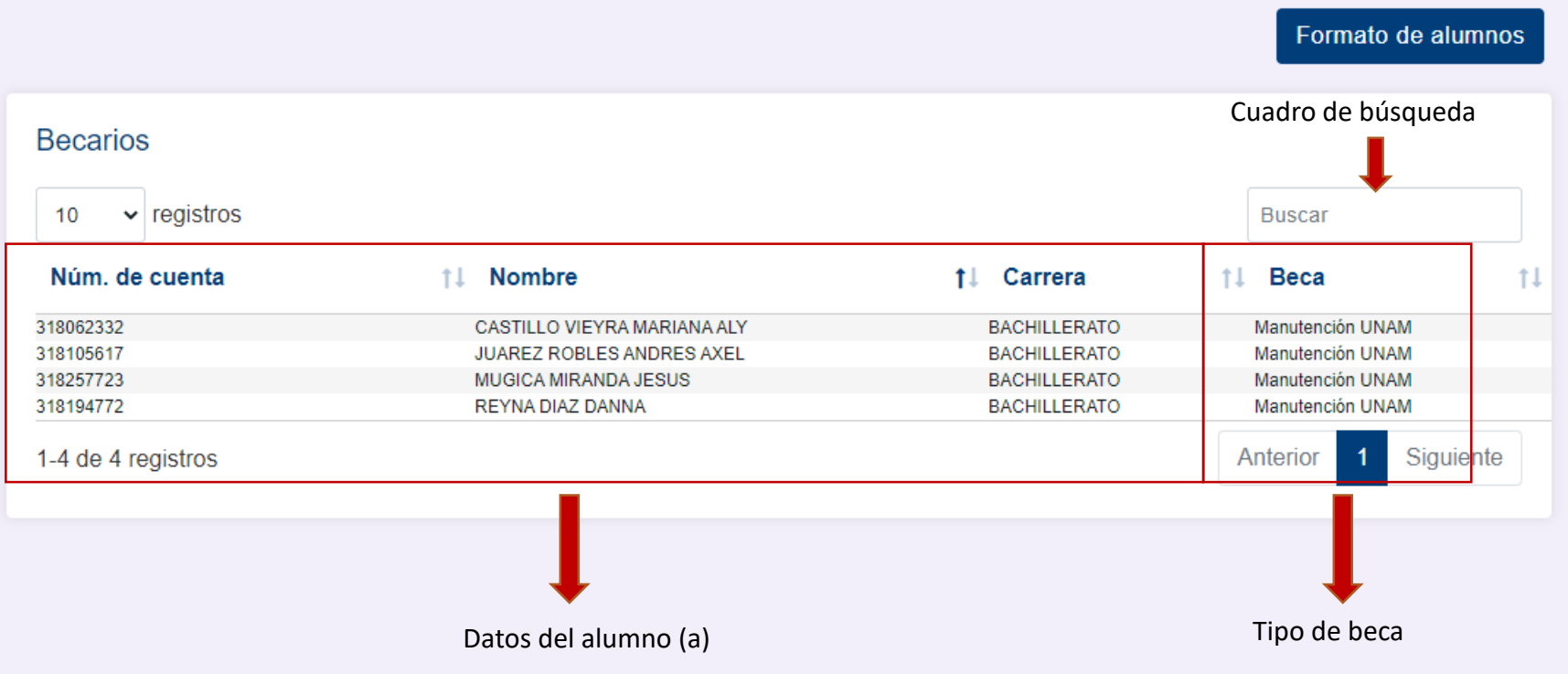

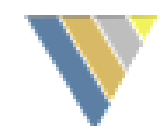

# 12. Lista de grupos

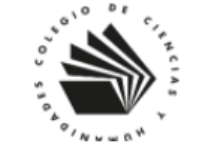

Coordinador

**GARCIA FRAGOSO NESTOR** C.C.H. PLANTEL VALLEJO

SISTEMA: ESCOLARIZADO

- **B** Registro de tutores
- Asignación de tutor ◢
- Registro de becario
- **BE** Alumnos
- $-$  Alumnos asignados

 $-$  Alumnos inscritos

- $-$  Grupos
- Becarios

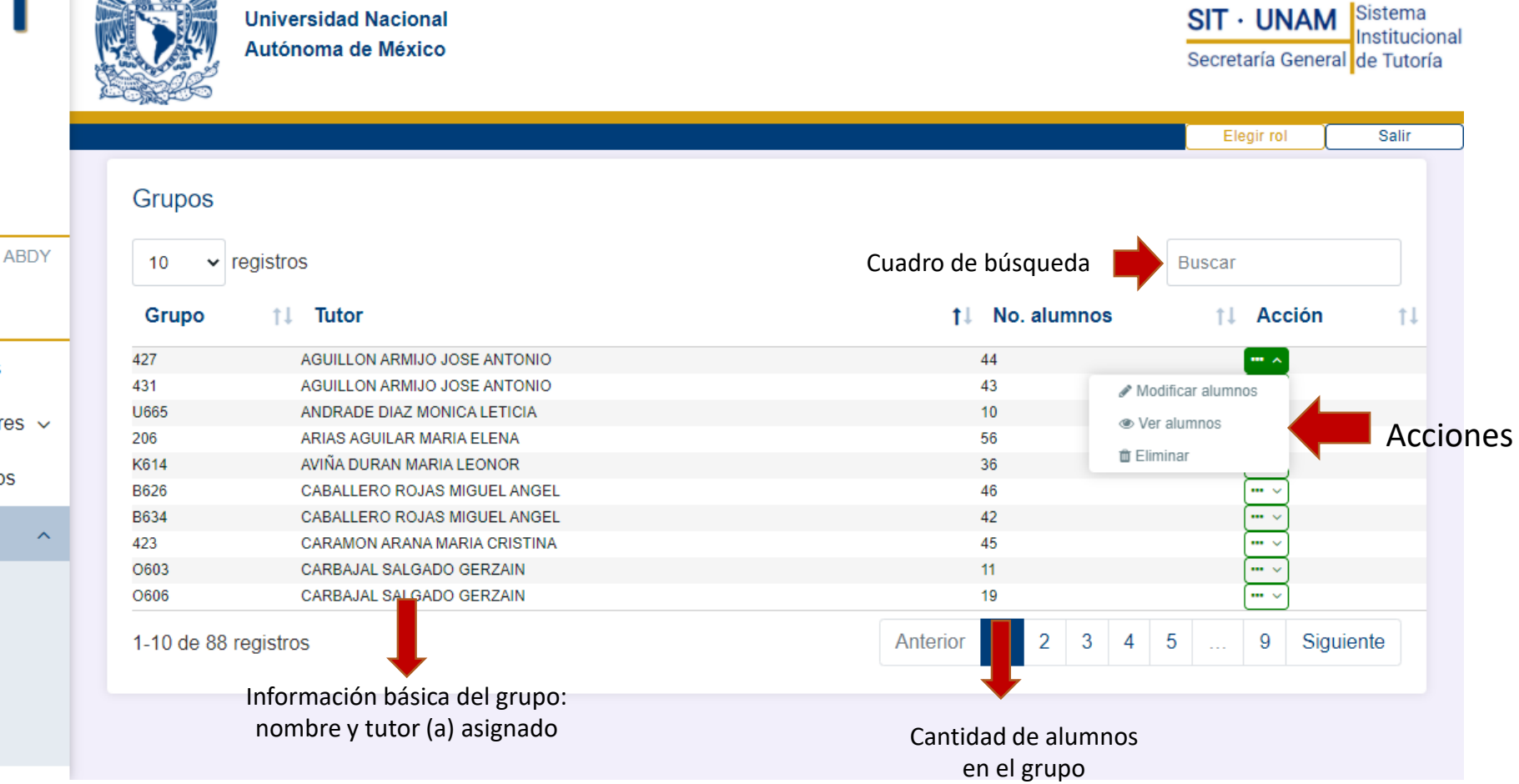

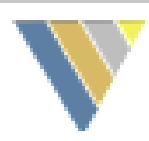

 $SIT \cdot UNAN$ 

Elegir rol

Volver a la lista de grupos

Secretaría General de Tutoría

Salir

#### 12a. Modificación de alumnos

Para modificar alumnos del grupo, se puede usar el cuadro de búsqueda o mediante la función de paginación.

Para incluir a un alumno (a), es necesario ubicarlo y después dar clic en "Agregar alumno".

Para eliminar a un alumno (a) del grupo, presione "Eliminar del grupo".

La lista muestra en primer lugar a los alumnos (as) asignados en el grupo.

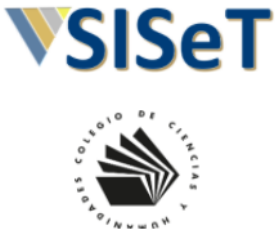

Coordinador **GARCIA FRAGOSO NESTOR ABDY** C.C.H. PLANTEL VALLEJO SISTEMA: ESCOLARIZADO

**B** Registro de tutores

Asignación de tutores v

Registro de becarios

**B** Alumnos

- **A= Subcoordinador**
- Estadísticas  $\sim$

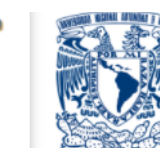

**Universidad Nacional** Autónoma de México

 $\sim$ 

318105617

318257723

318194772

317069596

318134602

#### Asignación grupal **Búsqueda** Número de cuenta: **TUTOR: GARCIA FRAGOSO NESTOR ABDY** Cuadro de **NÚMERO: 890672** búsquedaBuscar **GRUPO: Nuevo** Núm. cuenta **Alumno** Carrera **Tipo ciclo** 318188069 **GABRIEL CONTRERAS ESTEFANIA BACHILLERATO** 318062332 CASTILLO VIEYRA MARIANA ALY **BACHILLERATO**

**Acción SEMESTRAL** Agregar al grupo **SEMESTRAL** Eliminar del grupo Alumnos **JUAREZ ROBLES ANDRES AXEL BACHILLERATO SEMESTRAL** Eliminar del grupo (as) MUGICA MIRANDA JESUS **BACHILLERATO SEMESTRAL** Eliminar del grupo **REYNA DIAZ DANNA BACHILLERATO SEMESTRAL** Eliminar del grupo asignados RIVERA GONZALEZ DANIELA ALEJANDRA **BACHILLERATO SEMESTRAL** Eliminar del grupo ROAN SANDOVAL FERNANDO JAIR **BACHILLERATO SEMESTRAL** Eliminar del grupo

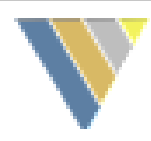

### 12b. Lista de alumnos de un grupo

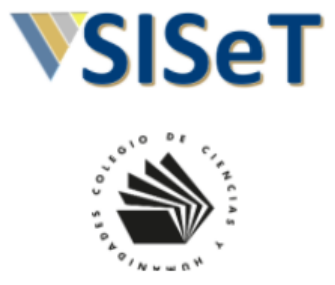

**NOTIFIED SCIENCE AUTOMOBILE & AUDITOR** 

Coordinador **GARCIA FRAGOSO NESTOR ABDY** C.C.H. PLANTEL VALLEJO SISTEMA: ESCOLARIZADO

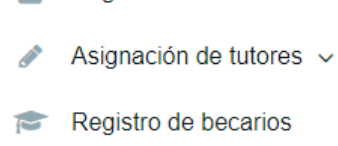

 $\checkmark$ 

**B** Registro de tutores

**A** Alumnos

**All Subcoordinador** 

 $\mathbb{Z}$  Estadísticas

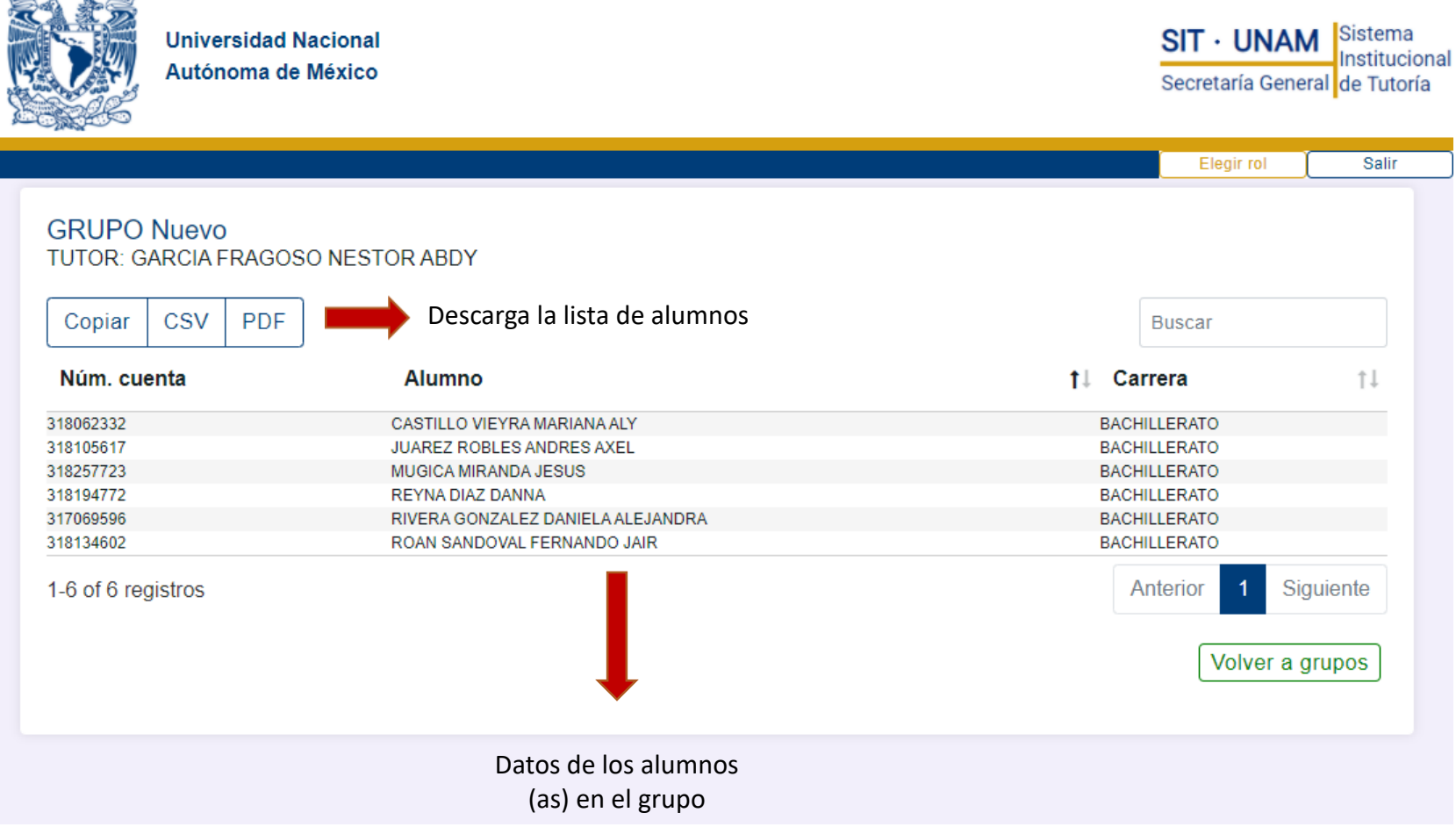

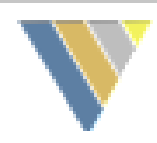

## 12c. Eliminación de un grupo

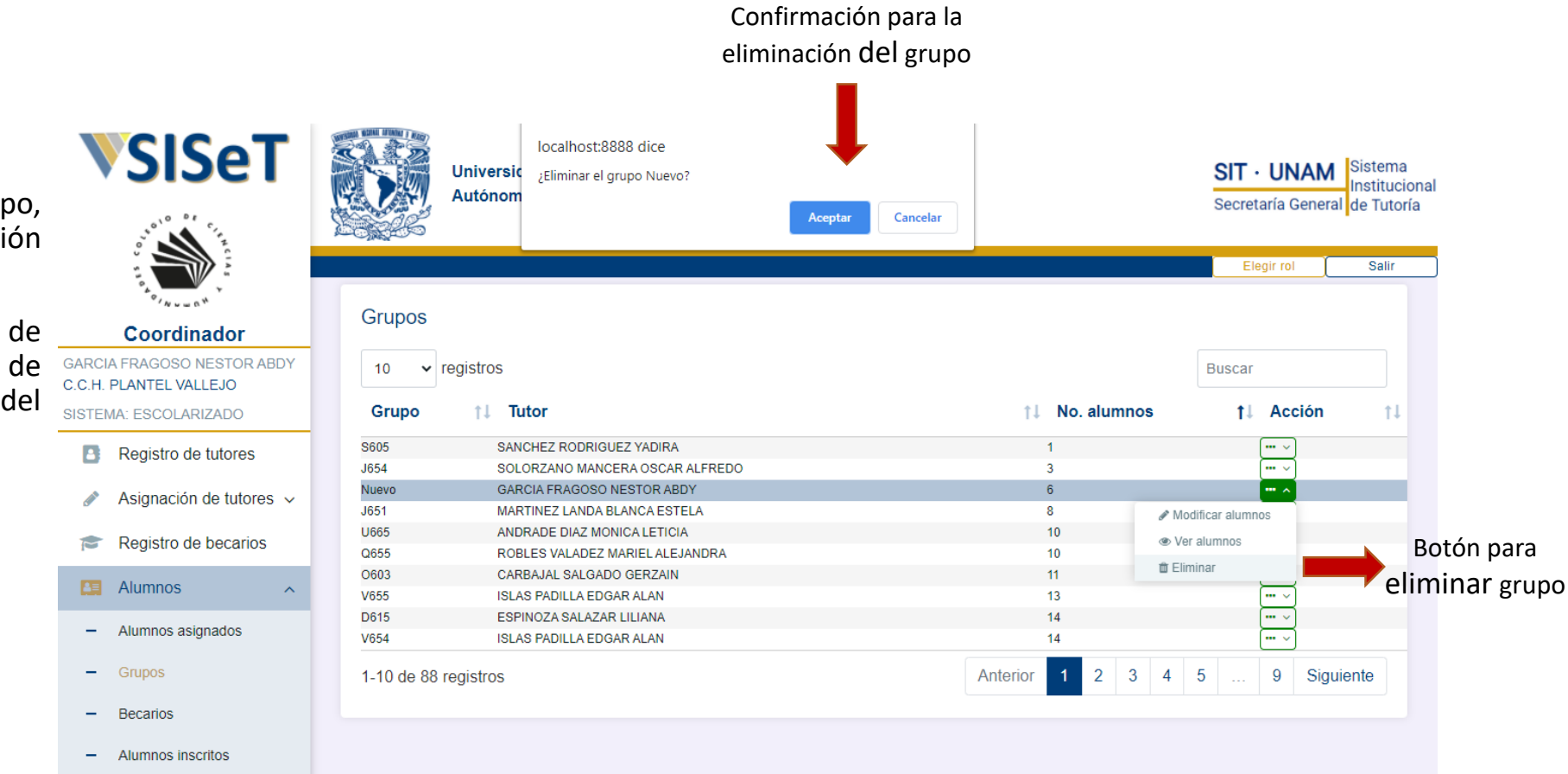

Para eliminar un grupo, únicamente presione la acción "Eliminar".

Aparecerá un mensaje de confirmación y en caso de aceptar, el grupo se eliminará del Sistema.

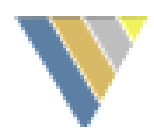

### 13. Subcoordinador

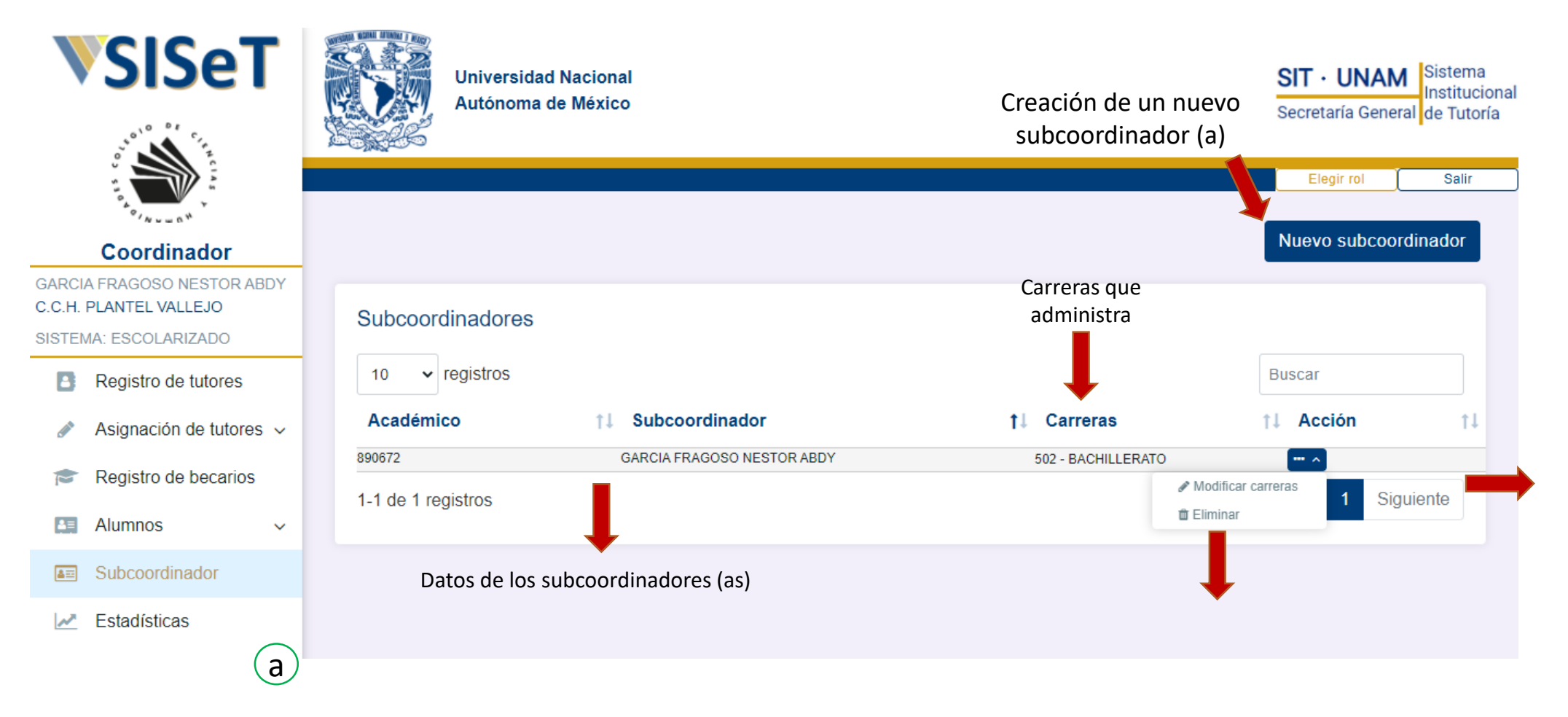

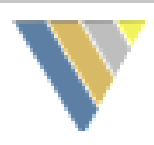

#### 13a. Registro de un nuevo subcoordinador

- 1. Use el panel de búsqueda para encontrar al tutor (a) que será subcoordinador.
- 2. Seleccione al tutor (a).
- 3. Elija las carreras que administrará.
- 4. Presione el botón "Registrar subcoordinador".
- 5. Sí se completó con éxito el registro, aparecerá el mensaje "Subcoordinador creado" en ventana emergente.

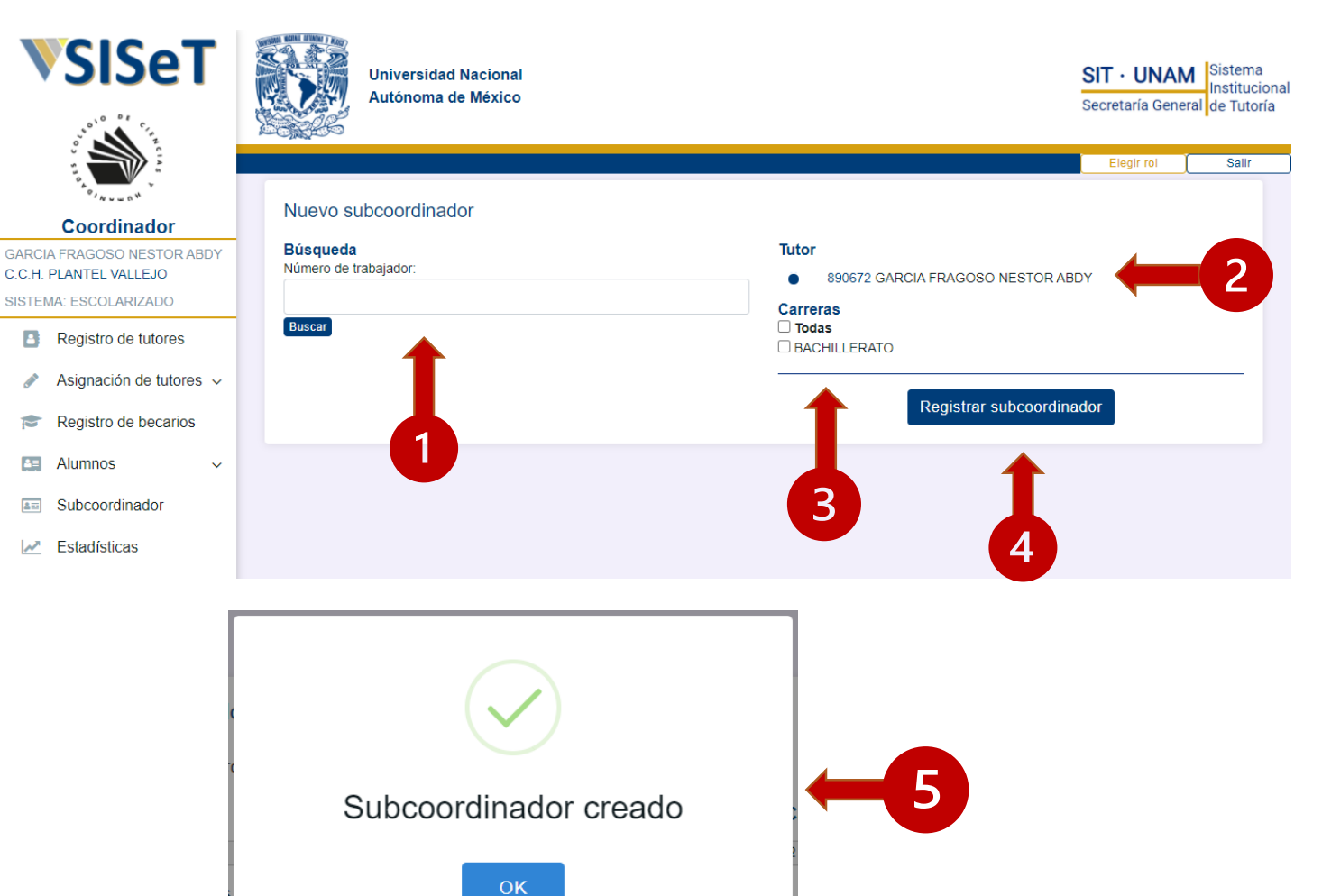

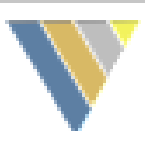

### 13b. Modificar carreras del subcoordinador

- 1. Desmarque las carreras que ya no administrará o marque las nuevas.
- 2. Presione el botón "Modificar carreras".

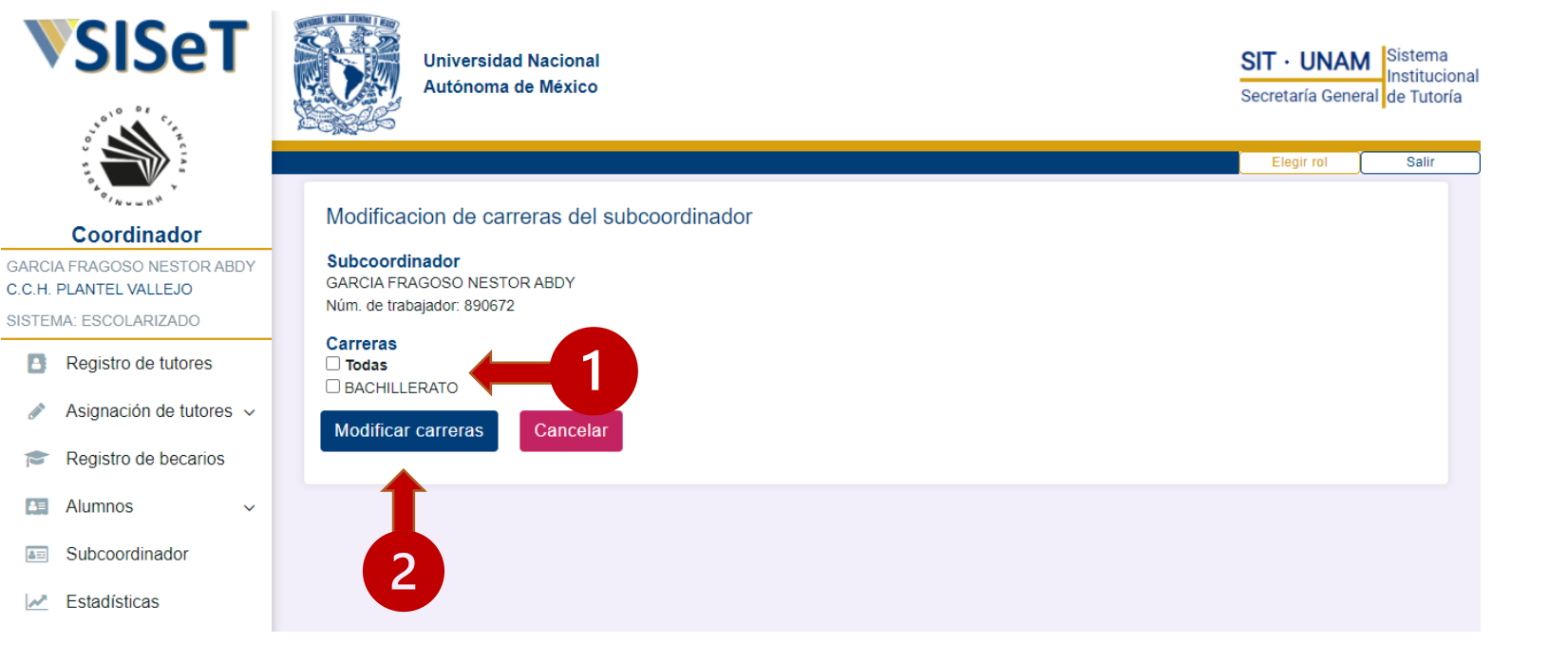

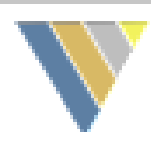

#### 13c. Eliminación de subcoordinador

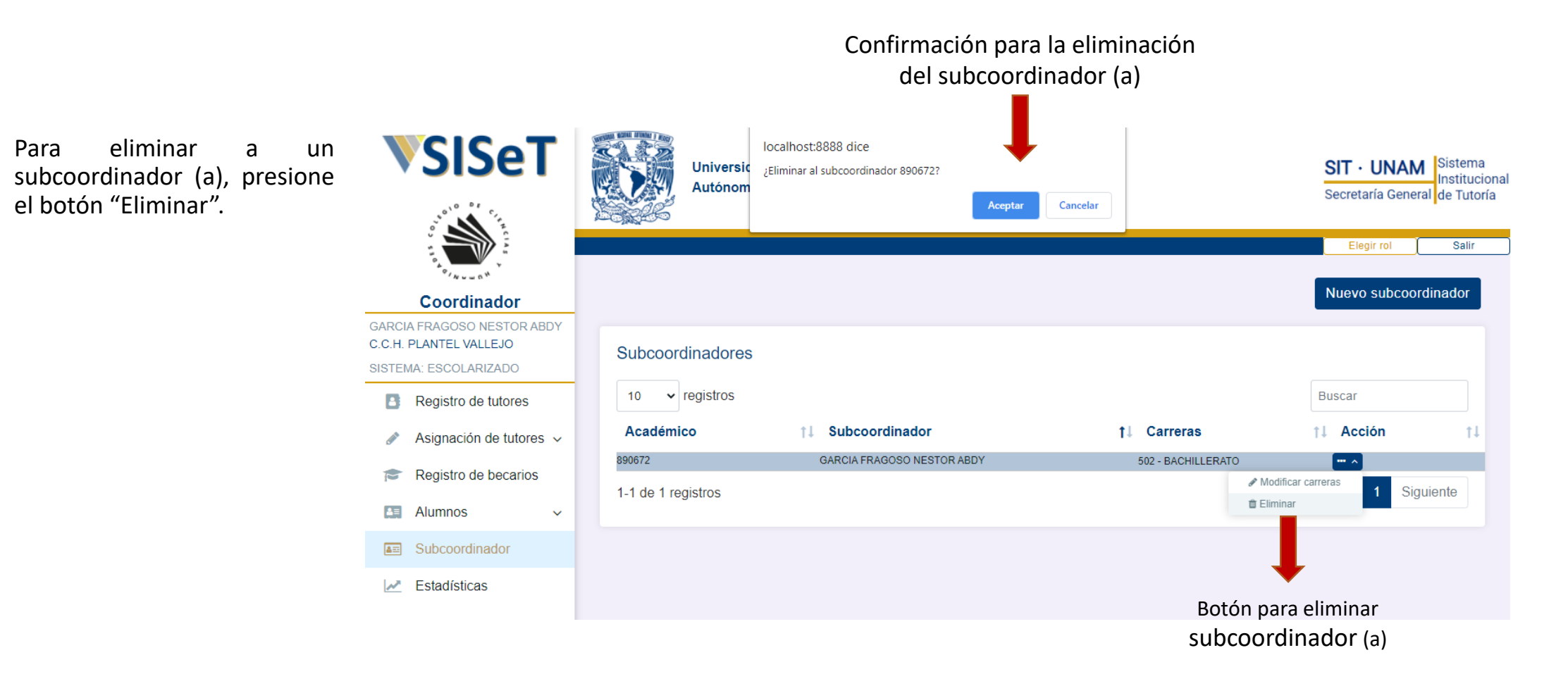

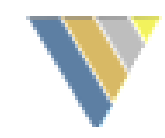

#### 14.Estadísticas

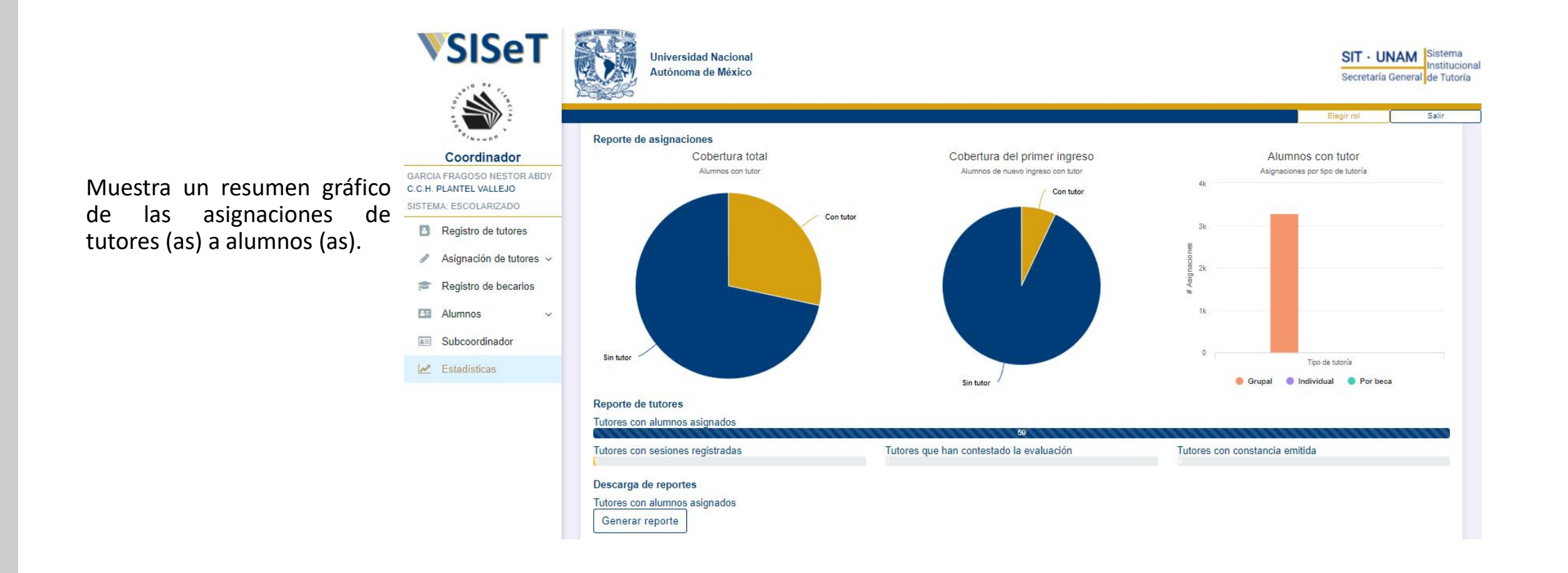